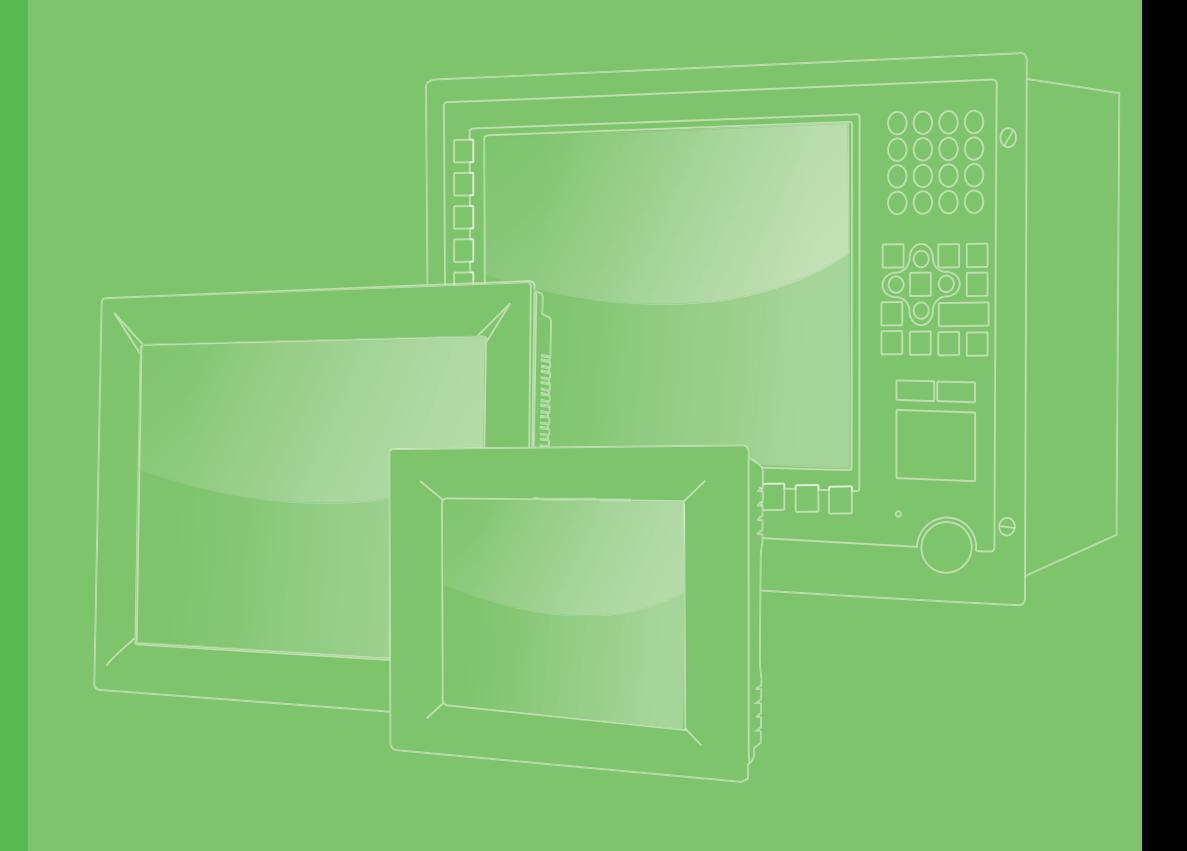

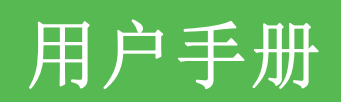

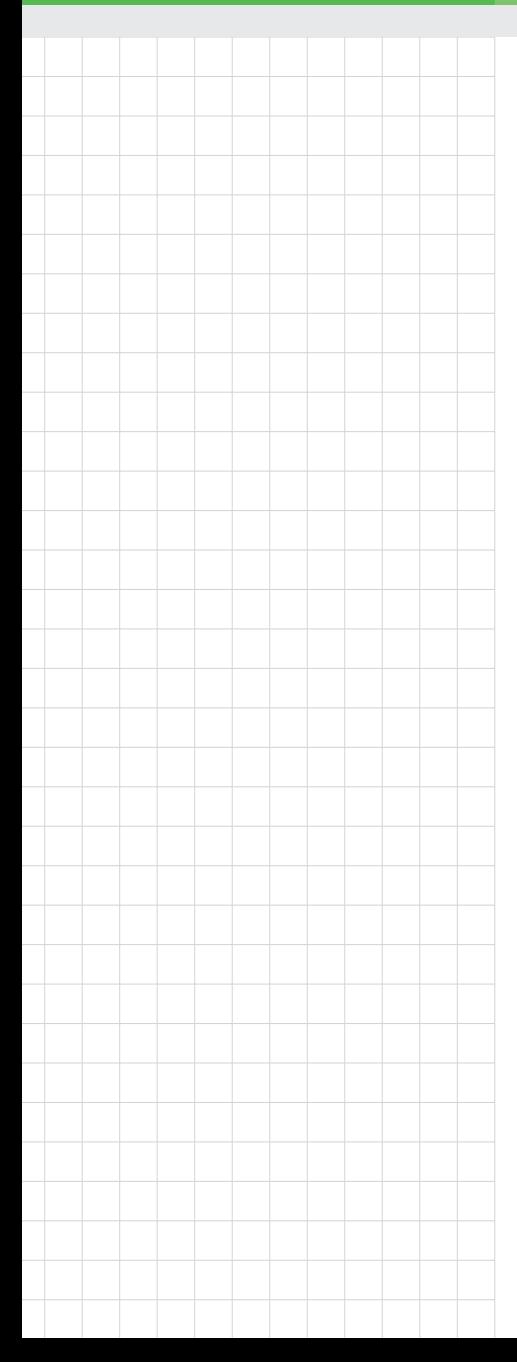

# PPC-3100/3120

带 10.4"/12.1" 彩色 TFT LCD 显 示器和 Intel® Atom 处理器的微型 计算机

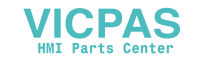

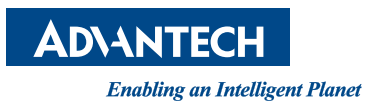

### 版权声明

随附本产品发行的文件为研华公司 2013 年版权所有,并保留相关权利。针对本手册中 相关产品的说明,研华公司保留随时变更的权利,恕不另行通知。未经研华公司书面 许可,本手册所有内容不得通过任何途径以任何形式复制、翻印、翻译或者传输。本 手册以提供正确、可靠的信息为出发点。但是研华公司对于本手册的使用结果,或者 因使用本手册而导致其它第三方的权益受损,概不负责。

## 认可声明

Intel 和 Pentium 为 Intel Corporation 的商标。 Microsoft Windows® 为 Microsoft Corp. 的注册商标。 所有其它产品名或商标均为各自所属方的财产。

PPC-3100/3120 用户手册中文第一版,参照 PPC-3100/3120 用户手册英文第一版。

## 产品质量保证 (两年)

从购买之日起,研华为原购买商提供两年的产品质量保证。但对那些未经授权的维修 人员维修过的产品不予提供质量保证。研华对于不正确的使用、灾难、错误安装产生 的问题有免责权利。

如果研华产品出现故障,在质保期内我们提供免费维修或更换服务。对于出保产品, 我们将会酌情收取材料费、人工服务费用。请联系相关销售人员了解详细情况。

如果您认为您购买的产品出现了故障,请遵循以下步骤:

- 1. 收集您所遇到的问题信息 (例如,CPU 主频、使用的研华产品及其它软件、硬件 等)。请注意屏幕上出现的任何不正常信息显示。
- 2. 打电话给您的供货商,描述故障问题。请借助手册、产品和任何有帮助的信息。
- 3. 如果您的产品被诊断发生故障,请从您的供货商那里获得 RMA (Return Material Authorization) 序列号。这可以让我们尽快地进行故障产品的回收。
- 4. 请仔细地包装故障产品,并在包装中附上完整的售后服务卡片和购买日期证明 (如销售发票)。我们对无法提供购买日期证明的产品不提供质量保证服务。
- 5. 把相关的 RMA 序列号写在外包装上,并将其运送给销售人员。

料号:200K312000 第一版 中国印刷 2013 年 3 月

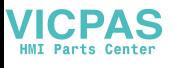

## 符合性声明

#### CE

本设备已通过 CE 测试,符合以屏蔽电缆进行外部接线的环境规格标准。建议用户使用 屏蔽电缆,此种电缆可从研华公司购买。如需订购,请与当地分销商联系。

#### CE

本产品已经通过 CE 环境规格检测。测试条件之一是在工业环境中进行产品操作。为了 使产品免受 ESD (静电放电)和 EMI 泄露造成的损害,强烈建议用户使用符合 CE 标准 的工业产品。

#### FCC B 级

根据 FCC 规则第 15 条,本设备已经过检测并被判定符合 B 级数字设备标准。这些限 制旨在为居住环境下的系统操作提供合理保护,使其免受有害干扰。本设备会产生、 使用和发射无线电频率能量。如果没有按照手册说明正确安装和使用,可能对无线电 通

讯造成有害干扰。但即使按照手册说明进行安装和使用,也并不能保证不会产生干扰。 若本设备会对无线电或电视信号接收产生有害干扰,用户可通过开、关设备进行确认。 当本设备产生有害干扰时,用户可采取下面的措施来解决干扰问题:

- 调整接收天线的方向或位置
- 增大本设备与接收器之间的距离
- 将本设备的电源接头插在与接收器使用不同电路的电源插座
- 若需技术支持,请咨询经销商或经验丰富的无线电 / 电视技术人员

### 技术支持与服务

- 1. 有关该产品的最新信息,请访问研华公司的网站: http://support.advantech.com.cn
- 2. 用户若需技术支持,请与当地分销商、销售代表或研华客服中心联系。进行技术 咨询前,用户须将下面各项产品信息收集完整:
	- 产品名称及序列号
	- 外围附加设备的描述
	- 用户软件的描述 (操作系统、版本、应用软件等)
	- 产品所出现问题的完整描述
	- 每条错误信息的完整内容

**VICPAS** 

## 安全指示

- 1. 请仔细阅读此安全操作说明。
- 2. 请妥善保存此用户手册供日后参考。
- 3. 用湿抹布清洗设备前,请从插座拔下电源线。请不要使用液体或夫污喷雾剂清洗 设备。
- 4. 对于使用电源线的设备,设备周围必须有容易接触到的电源插座。
- 5. 请不要在潮湿环境中使用设备。
- 6. 请在安装前确保设备放置在可靠的平面上,意外跌落可能会导致设备损坏。
- 7. 设备外壳的开口是用于空气对流,从而防止设备过热。请不要覆盖这些开口。
- 8. 当您连接设备到电源插座上前,请确认电源插座的电压是否符合要求。
- 9. 请将电源线布置在人们不易绊到的位置,并不要在电源线上覆盖任何杂物。
- 10. 请注意设备上的所有警告和注意标语。
- 11. 如果长时间不使用设备,请将其同电源插座断开,避免设备被超标的电压波动损 坏。
- 12. 请不要让任何液体流入通风口,以免引起火灾或者短路。
- 13. 请不要自行打开设备。为了确保您的安全,请由经过认证的工程师来打开设备。
- 14. 如遇下列情况,请由专业人员来维修:
	- 电源线或者插头损坏;
	- 设备内部有液体流入;
	- 设备曾暴露在过于潮湿的环境中使用;
	- 设备无法正常工作, 或您无法通过用户手册来使其正常工作;
	- 设备跌落或者捐坏;
	- 设备有明显的外观破损。
- 15. 请不要把设备放置在超出我们建议的温度范围的环境,即不要低于 -20°C (- 4°F)或高于 60°C (140°F),否则可能会损坏设备。
- 16. 注意: 计算机配置了由电池供电的实时时钟电路, 如果电池放置不正确, 将有爆 炸的危险。因此,只可以使用制造商推荐的同一种或者同等型号的电池进行替 换。请按照制造商的指示处理旧电池。

根据 IEC 704-1:1982 的规定,操作员所在位置的声压级不可高于 70dB(A)。

免责声明:该安全指示符合 IEC 704-1 的要求。研华公司对其内容的准确性不承担任 何法律责任。

### 安全措施 - 静电防护

为了保护您和您的设备免受伤害或损坏,请遵照以下安全措施:

- 操作设备之前,请务必断开机箱电源,以防触电。不可在电源接通时接触 CPU 卡 或其它卡上的任何元件。
- 在更改任何配置之前请断开电源,以免在您连接跳线或安装卡时,瞬间电涌损坏 敏感电子元件。

VICPAS

目录

第 1

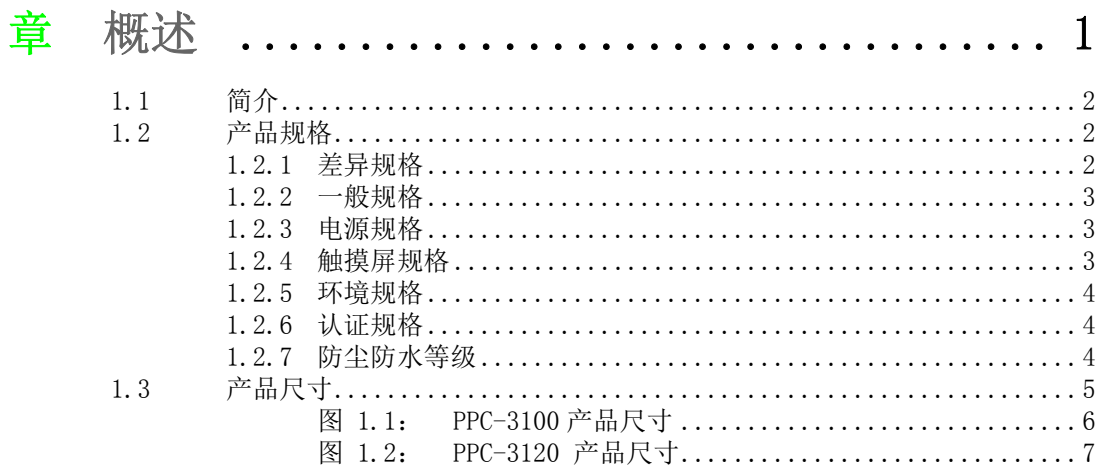

## 第 2 章 系统使用安装 & 设置 ...................... 9

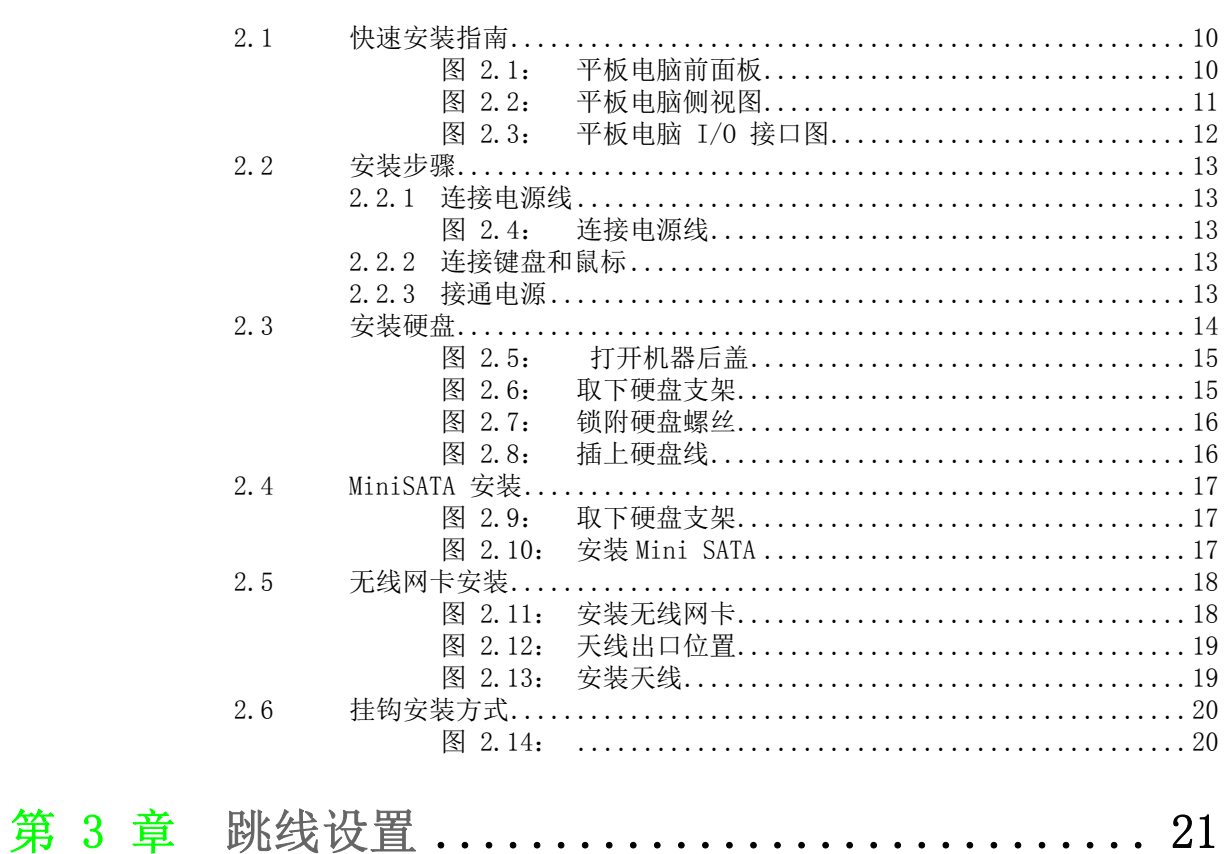

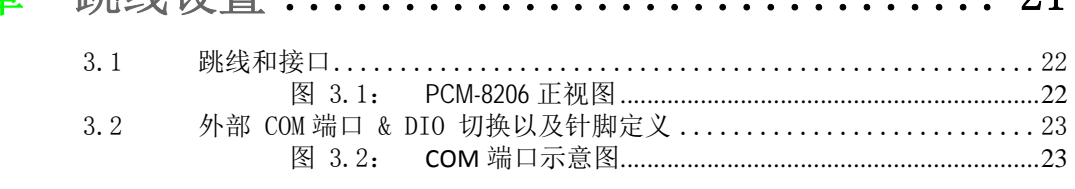

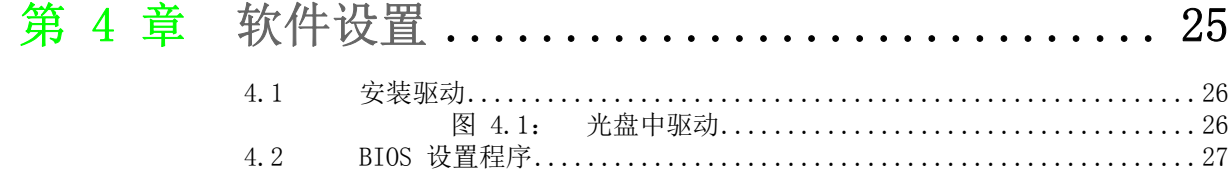

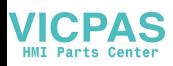

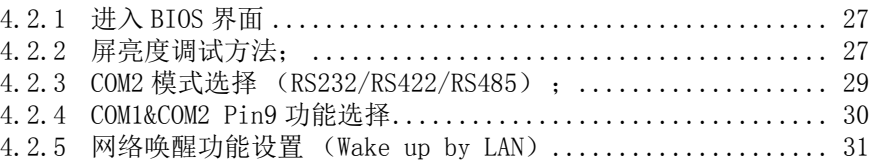

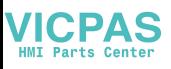

# 第 1 章

<span id="page-6-0"></span>1概述

本章介绍了 PPC-3100/3120 平板电脑 的基本信息。 内容包括 : 产品简介 产品规格 ■产品尺寸

## <span id="page-7-0"></span>1.1 简介

研华 PPC-3100/3120 是两款分别拥有 10.4" 和 12.1" 彩色液晶面板 , 及 Intel Atom 处理器的平板电脑。功能强大的 D2550 和 Intel NM10 芯片组不仅可以满足大多数应 用环境要求,还能保证在各种环境中工作的可靠性。内置 Mini SATA 卡接口可作为备 用的 HDD 解决方案,用于 OS 启动; Mini PCIe 卡接口可支持多种扩展卡(如无线 LAN 卡)以增加设备的可移动性。出于安全考虑,PPC-3100/3120 为用户提供了 2 个 Giga LAN 配置。此外,4 个串行端口和 4 个 USB V2.0 界面使设备能够满足各种高级应用。

## <span id="page-7-1"></span>1.2 产品规格

### <span id="page-7-2"></span>1.2.1 差异规格

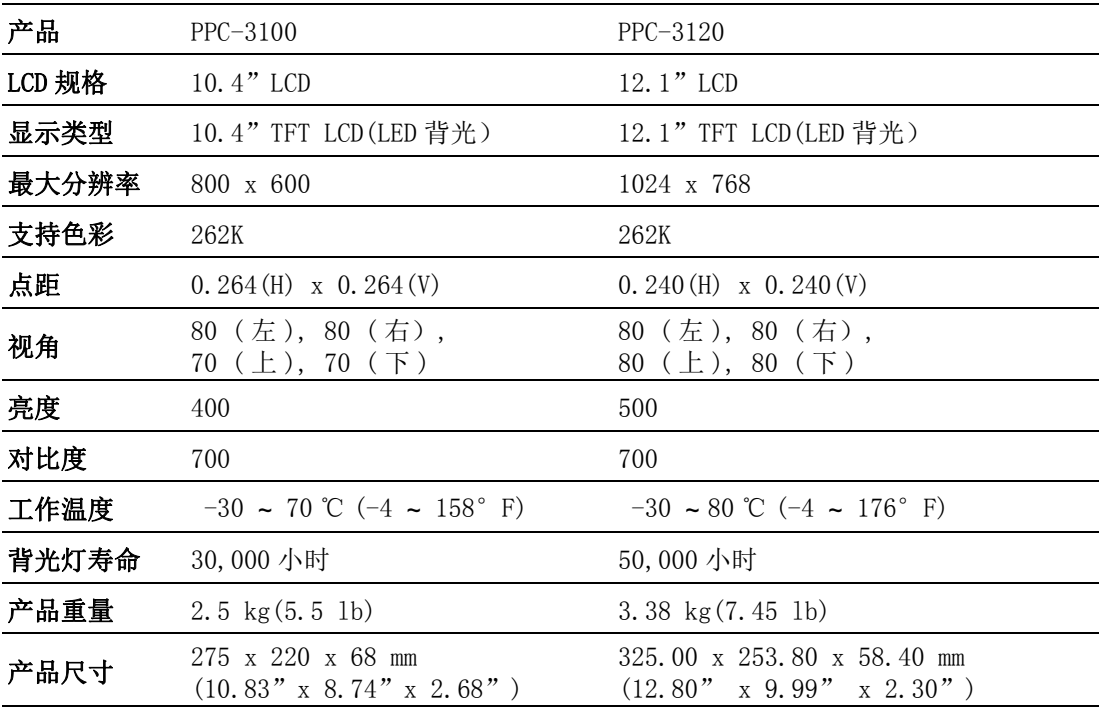

### <span id="page-8-0"></span>1.2.2 一般规格

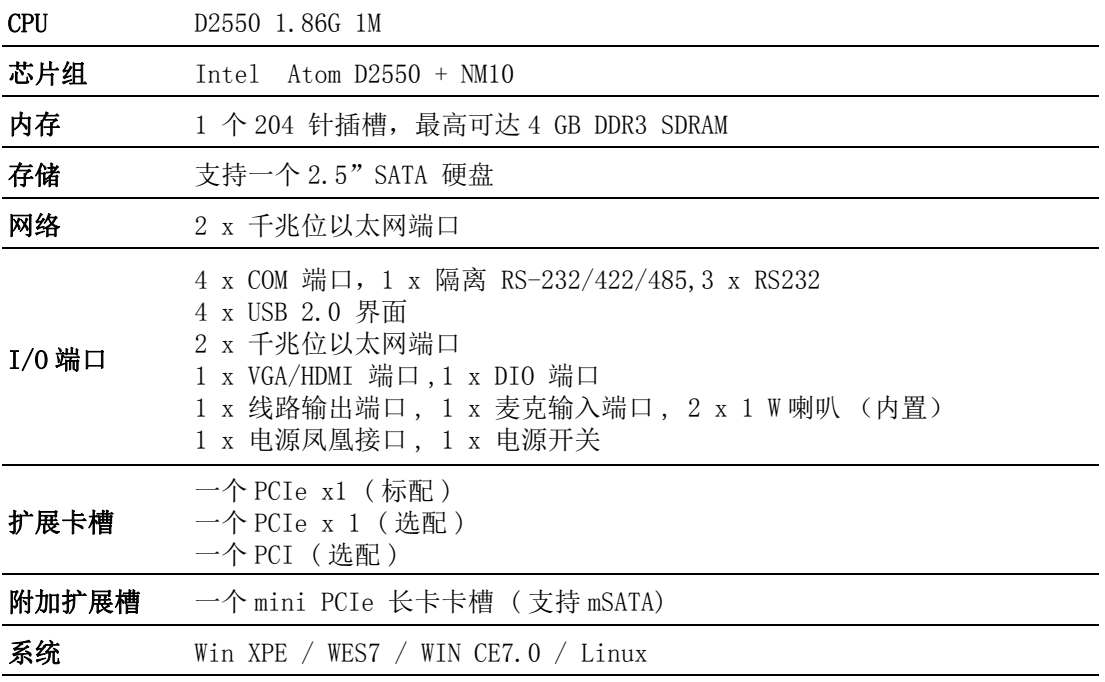

### <span id="page-8-1"></span>1.2.3 电源规格

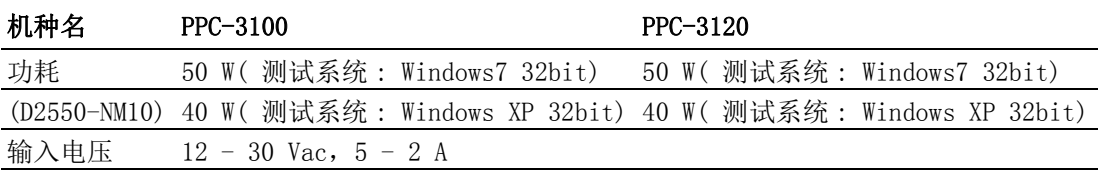

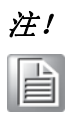

注! 以上功耗测试条件详见注解 1 和注解 2。

### <span id="page-8-2"></span>1.2.4 触摸屏规格

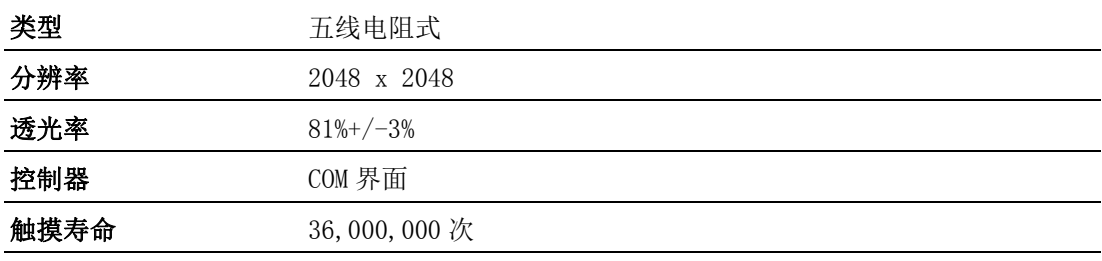

 $\overline{\phantom{0}}$ 

概述

### <span id="page-9-0"></span>1.2.5 环境规格

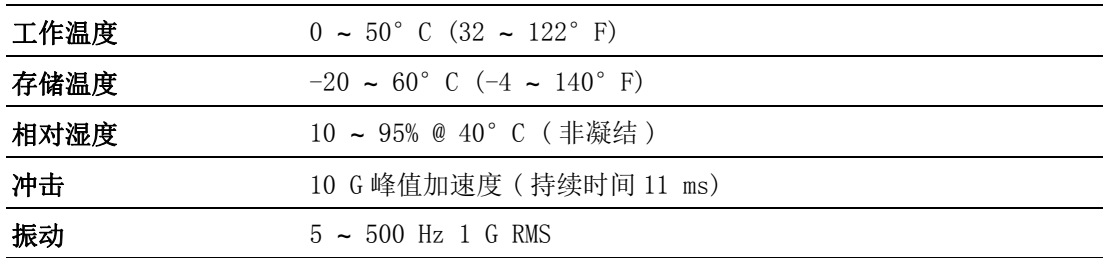

### <span id="page-9-1"></span>1.2.6 认证规格

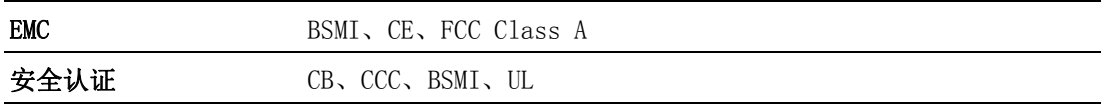

### <span id="page-9-2"></span>1.2.7 防尘防水等级

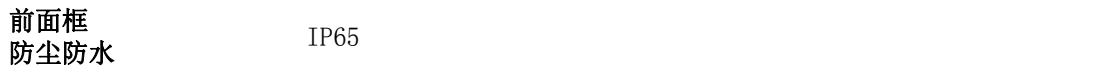

#### 注解 1:

#### PPC-3100 功耗如下:

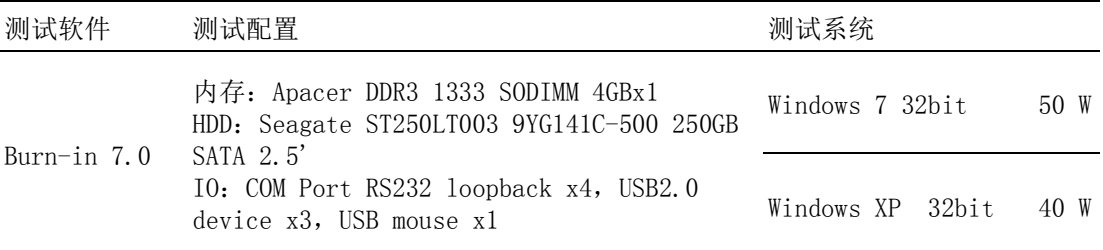

#### 注解 2:

#### PPC-3120 功耗如下:

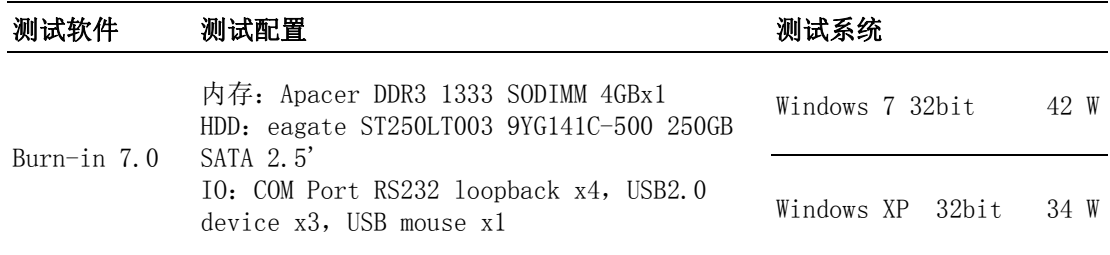

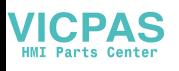

<span id="page-10-0"></span>1.3 产品尺寸

PPC-3100:

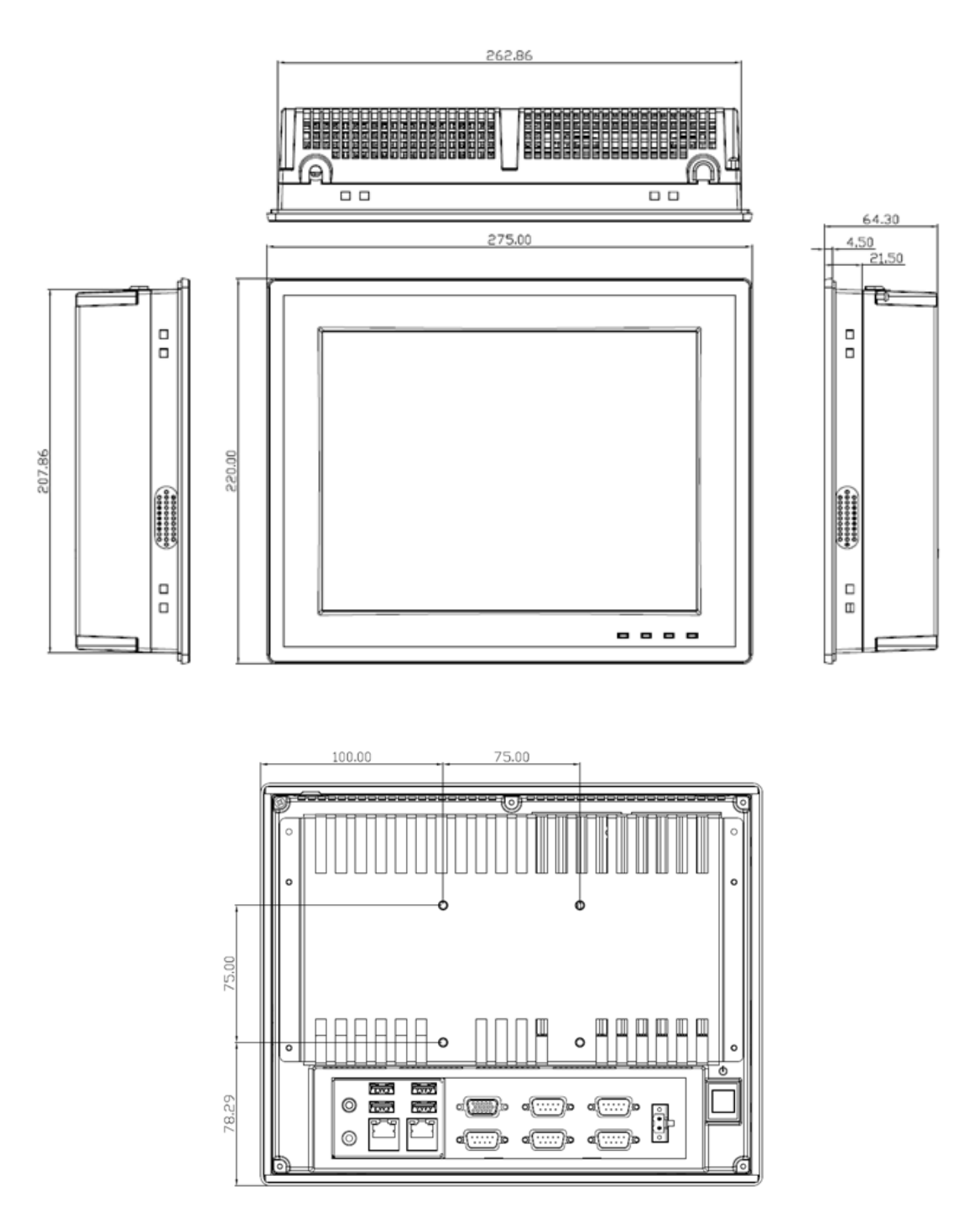

模述

 $\rightarrow$ 

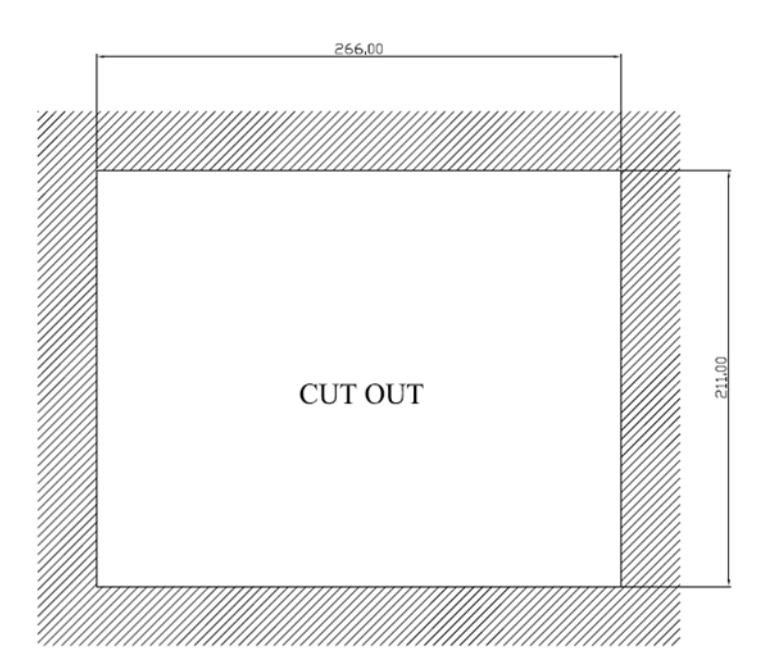

图 1.1: PPC-3100 产品尺寸

<span id="page-11-0"></span>以上单位均为 (mm)

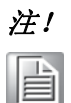

注! 固定 VESA 螺丝规格 :M4 ;螺孔深度:6 mm (最大)。

PPC-3120:

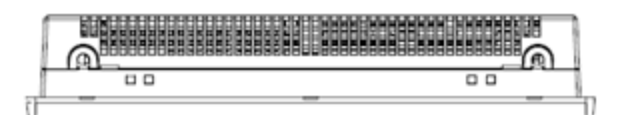

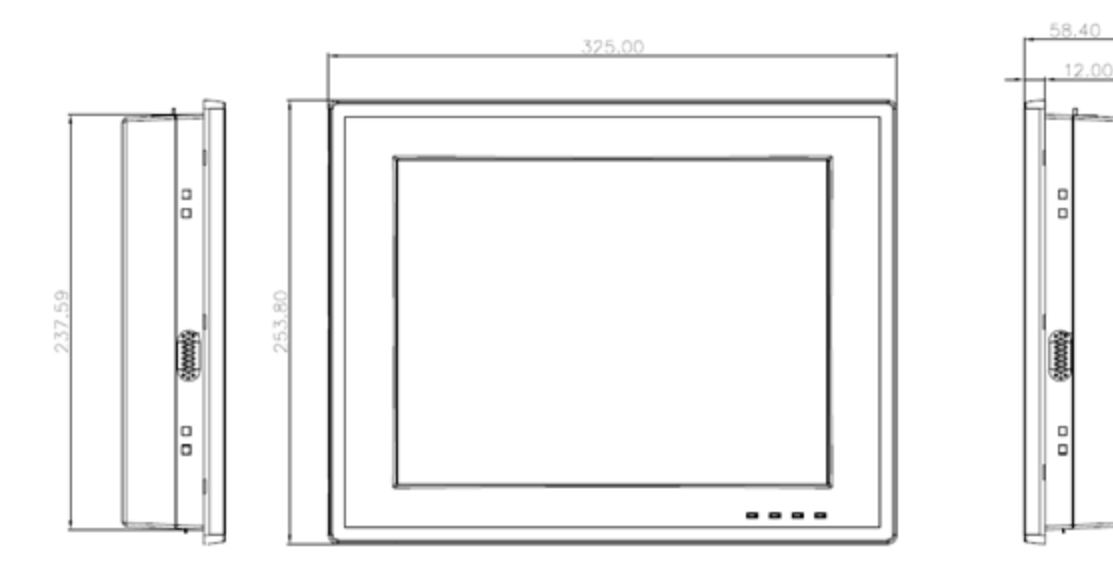

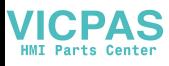

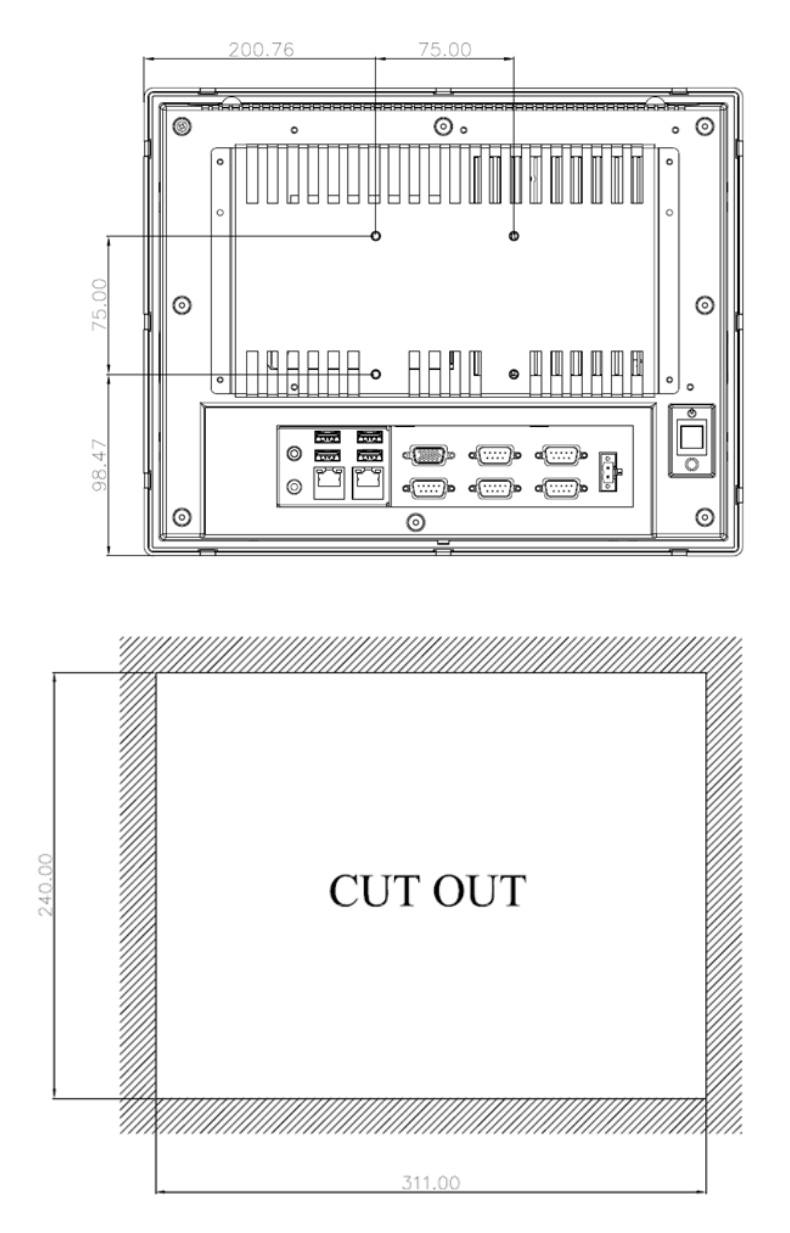

图 1.2: PPC-3120 产品尺寸

<span id="page-12-0"></span>以上单位均为 (mm)

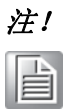

注! 固定 VESA 螺丝规格 : M4; 螺孔深度: 6 mm (最大)。

1

模述

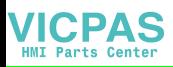

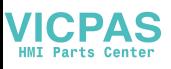

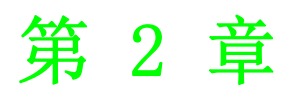

## <span id="page-14-0"></span>2系统使用安装 & 设置

## <span id="page-15-0"></span>2.1 快速安装指南

安装平板电脑之前,请先熟悉平板电脑的每个控制键、驱动器、接口和端口的位置及 功能 (请参考以下内容和图例)。

当平板电脑竖直放置在桌面上时,其前面板如图 2.1 所示。

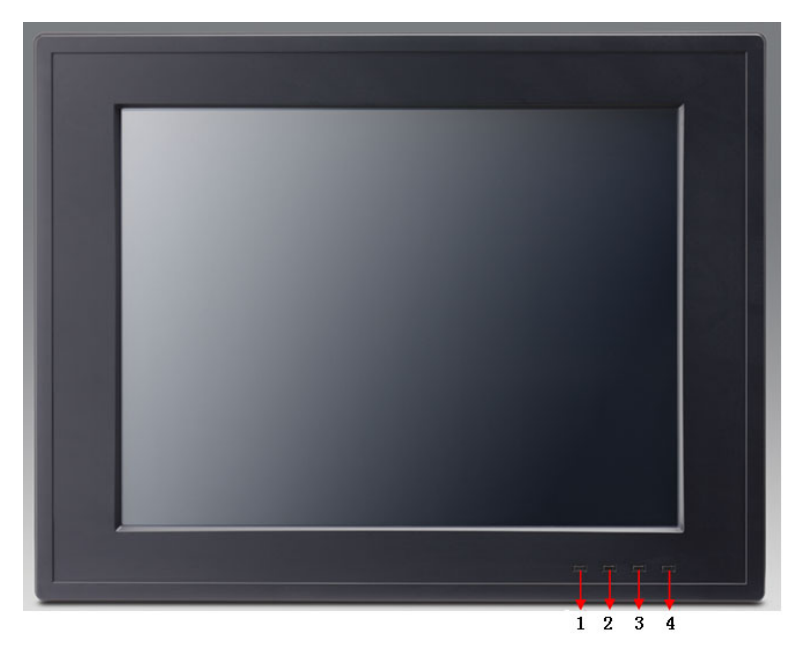

图 2.1: 平板电脑前面板

- <span id="page-15-1"></span>1. 外围亮度侦测点 (Light sense)
- 2. 网络状态指示灯 (LAN LED)
- 3. 硬盘状态指示灯 (HDD LED)
- 4. 电源状态指示灯 (POWER LED)

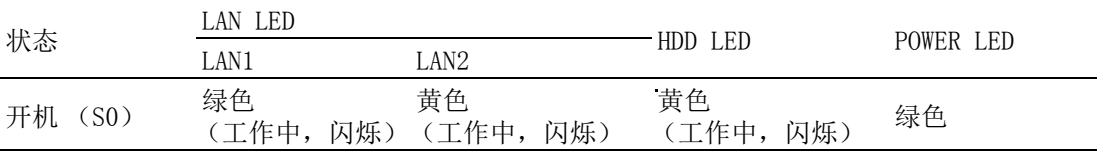

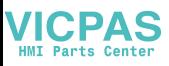

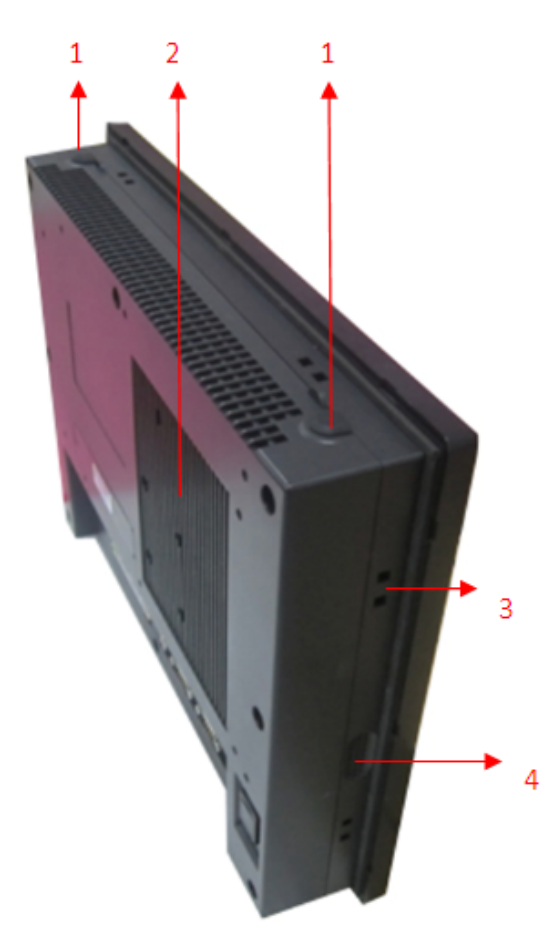

图 2.2: 平板电脑侧视图

- <span id="page-16-0"></span>1. 天线孔
- 2. CPU 散热片
- 3. 面板安装挂钩孔 ( 共 8 处 )
- 4. 喇叭 ( 左右对称 )

 $\overline{\mathsf{C}}$ 

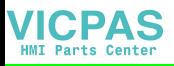

#### I/O 端口标注:

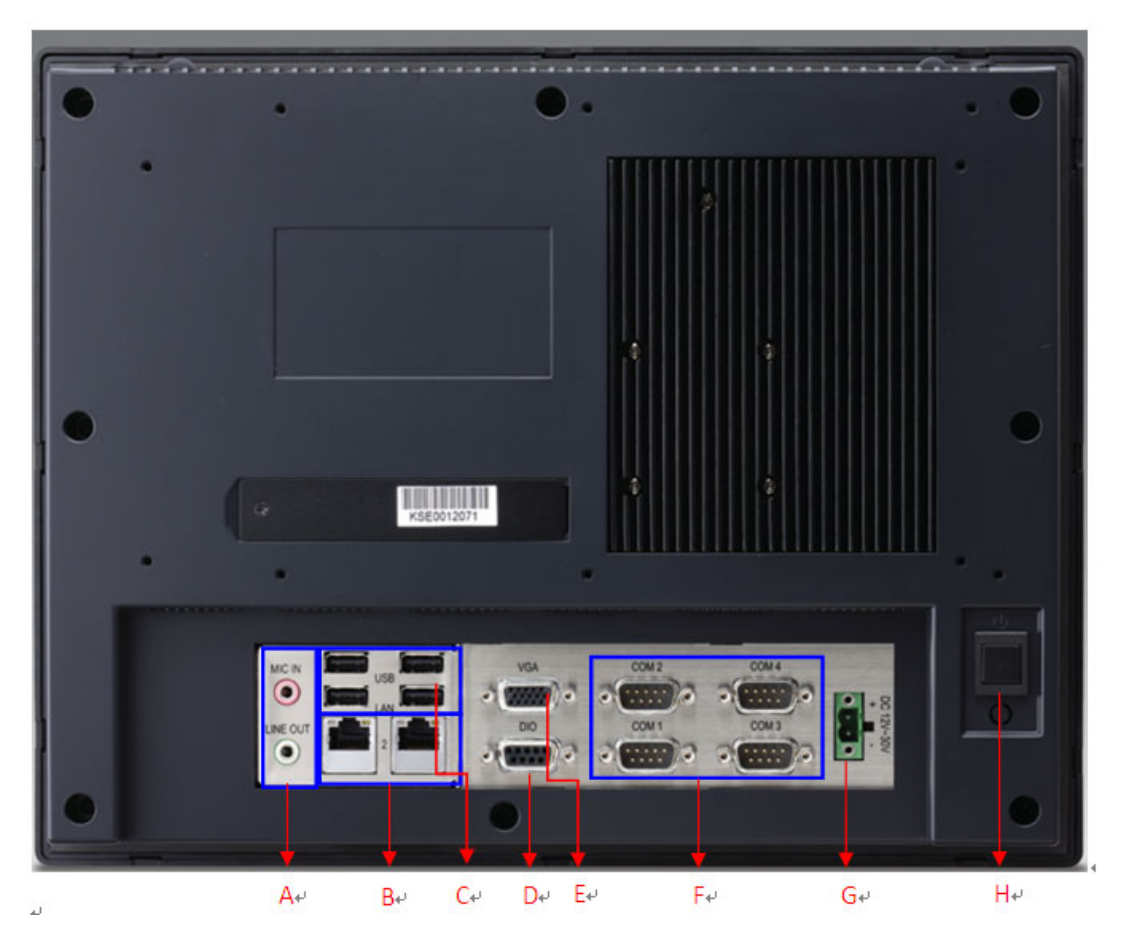

图 2.3: 平板电脑 I/O 接口图

- <span id="page-17-0"></span>A: 线路输出 / 麦克输入
- B: 2 个千兆以太网端口
- C: 4 个 USB 2.0 接口
- D: DIO 接口
- E: VGA 接口 /HDMI 接口
- F: COM1,3,4 接口 ,COM2 RS232/422/485 接口
- G: DC 电源接口 (12 V ~ 30 V)
- H: 电源开关

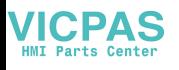

## <span id="page-18-0"></span>2.2 安装步骤

### <span id="page-18-1"></span>2.2.1 连接电源线

平板计算机的 DC 电源插座 (12 ~ 30 V)。连接电源线时,请握住插头端。请按照以 下步骤连接电源线:

1. 将电源线的母型接头连接至平板计算机的 DC 插座。

2. 将电源线的 3 针公型接头连接至电源插座。

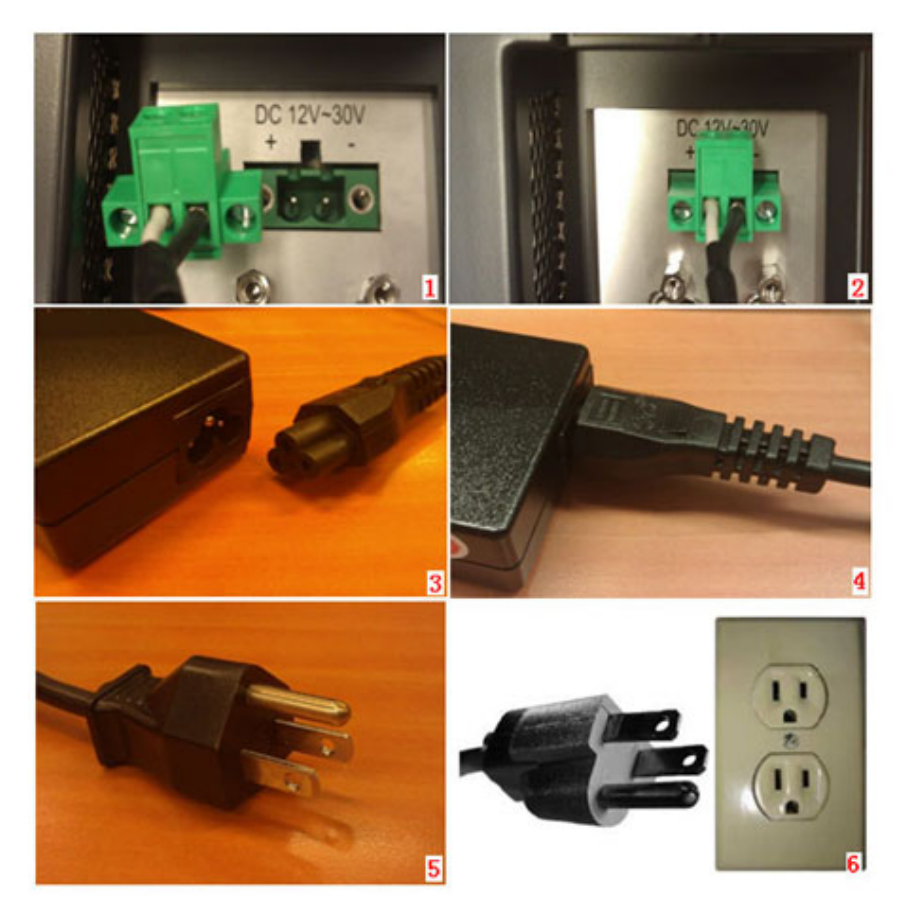

#### 图 2.4: 连接电源线

### <span id="page-18-3"></span>2.2.2 连接键盘和鼠标

<span id="page-18-2"></span>将鼠标和键盘连接至平板计算机的 I/O 接口。 如果用户使用串行鼠标,并且平板计算机带触摸屏,则可将鼠标连接至平板计算机的 任一 COM 端口。

#### <span id="page-18-4"></span>2.2.3 接通电源

电源开关位于平板计算机底部。

 $\overline{\mathsf{C}}$ 

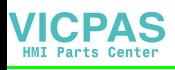

## <span id="page-19-0"></span>2.3 安装硬盘

1. 拧开红色区域中的螺丝,拔出电源开关线,打开后盖。

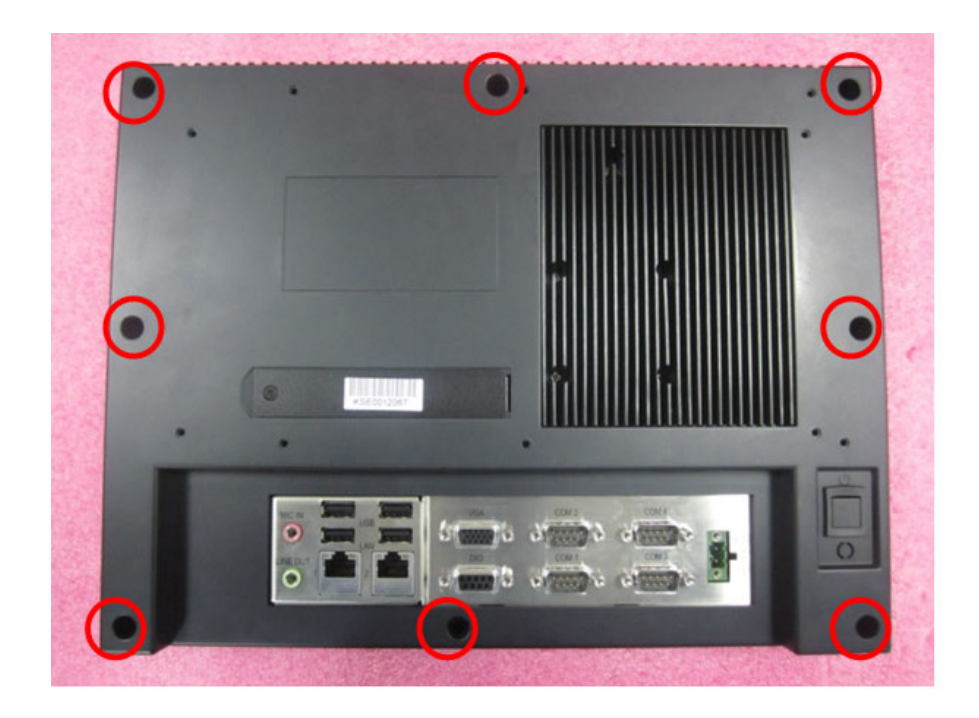

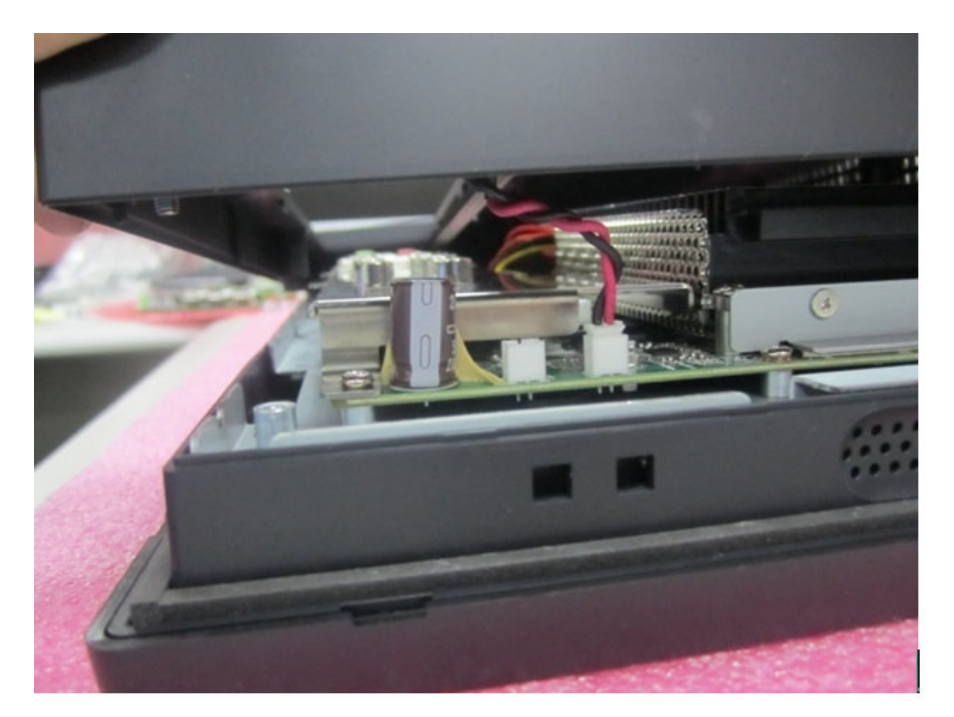

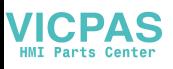

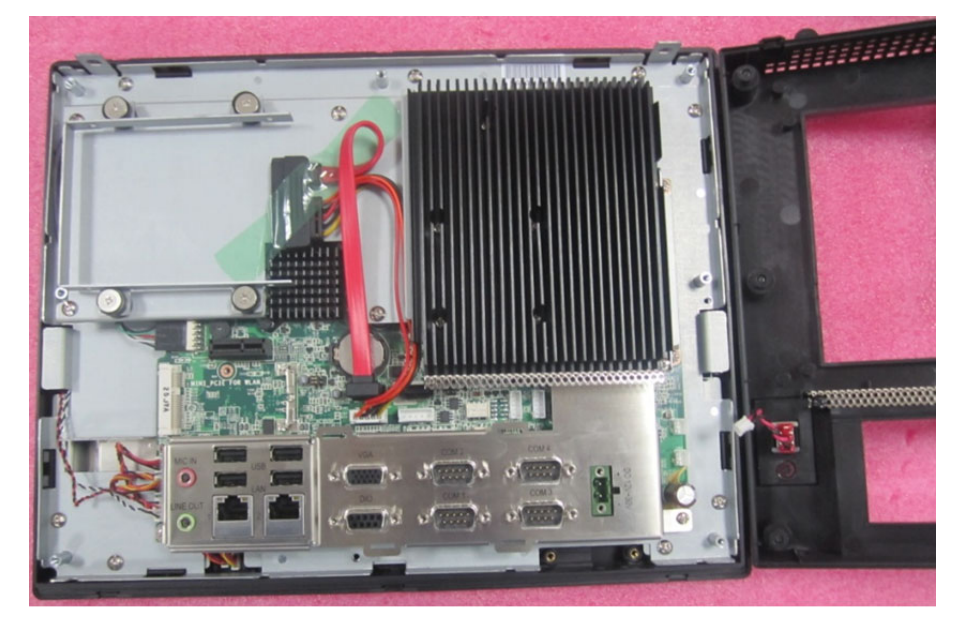

图 2.5: 打开机器后盖

- $\bullet$  $\mathcal{L}$  $\bigcirc$ G B
- <span id="page-20-0"></span>2. 撕去绿色胶带,拆卸 4 颗螺丝,取下硬盘支架

<span id="page-20-1"></span>图 2.6: 取下硬盘支架

 $\overline{\mathsf{C}}$ 

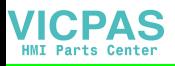

3. 从附件盒中取出 4 颗 M3x5, 将硬盘锁附到支架上。

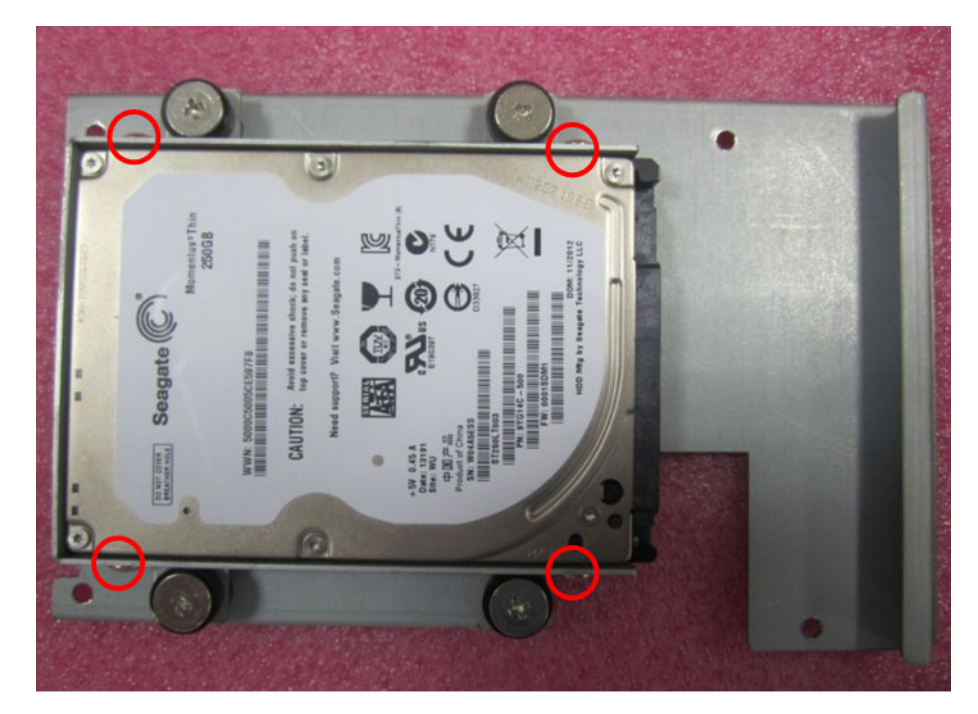

图 2.7: 锁附硬盘螺丝

<span id="page-21-0"></span>4. 将硬盘支架安装回原来的位置,插上硬盘线材。

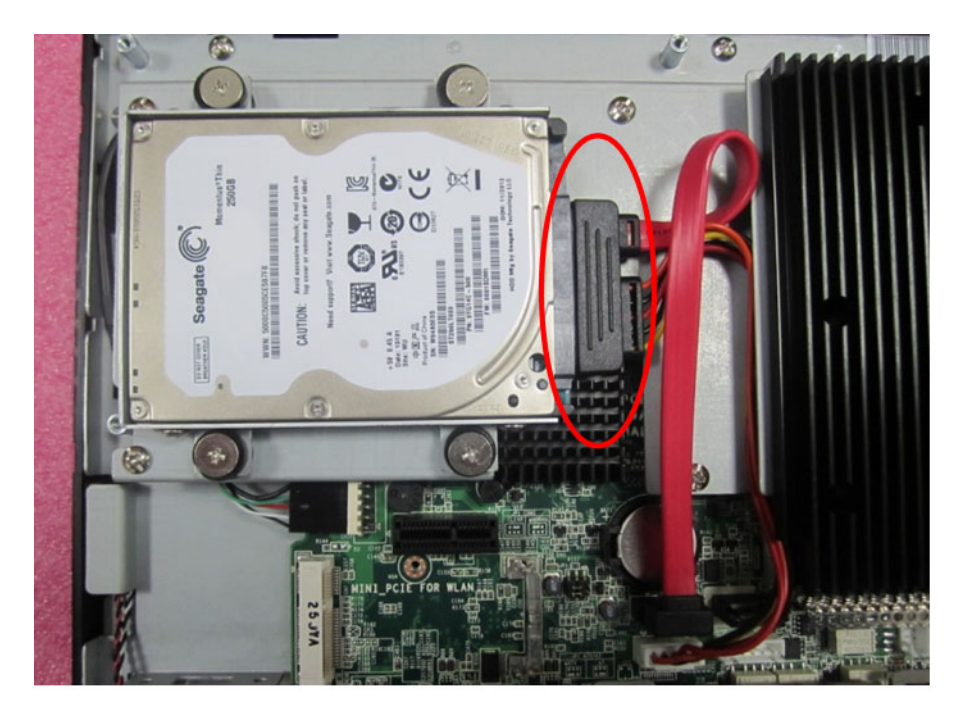

图 2.8: 插上硬盘线

<span id="page-21-1"></span>5. 将电源开关线材插入主板上,盖上后盖锁附螺丝即完成此步骤。

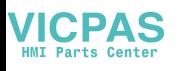

## <span id="page-22-0"></span>2.4 MiniSATA 安装

1. 按照上述步骤取下硬盘支架。

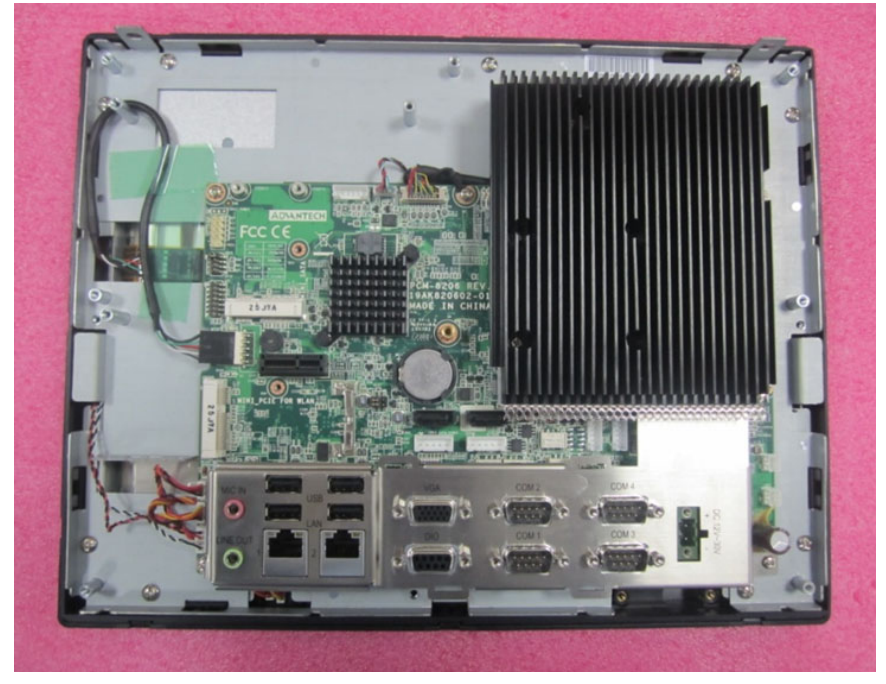

图 2.9: 取下硬盘支架

<span id="page-22-1"></span>2. 将 MiniSATA 插入主板接口, 从附件盒中取出 2 颗 M2.5x4 螺丝锁附好。

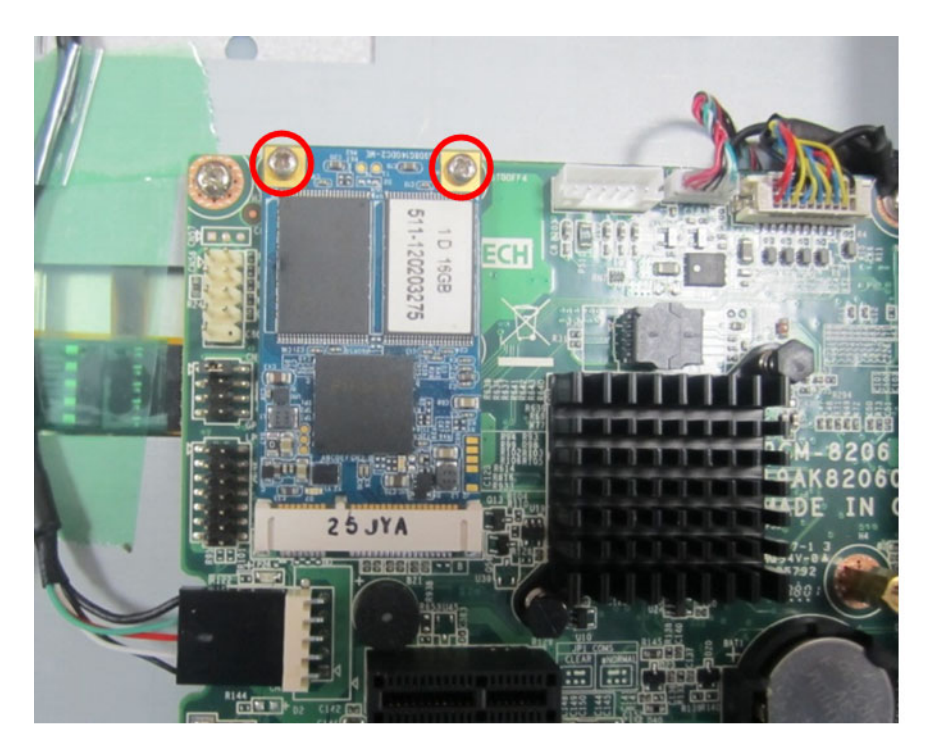

图 2.10: 安装 Mini SATA

<span id="page-22-2"></span>3. 按照拆卸步骤将机器安装后壳即可。

 $\overline{\mathsf{C}}$ 

## <span id="page-23-0"></span>2.5 无线网卡安装

1. 按照上述步骤取下硬盘支架,无线网卡长卡可以直接安装到如下位置;无线网卡 短卡需要从附件盒中取出一颗六角螺柱,装到如下区域,然后锁附上螺丝。

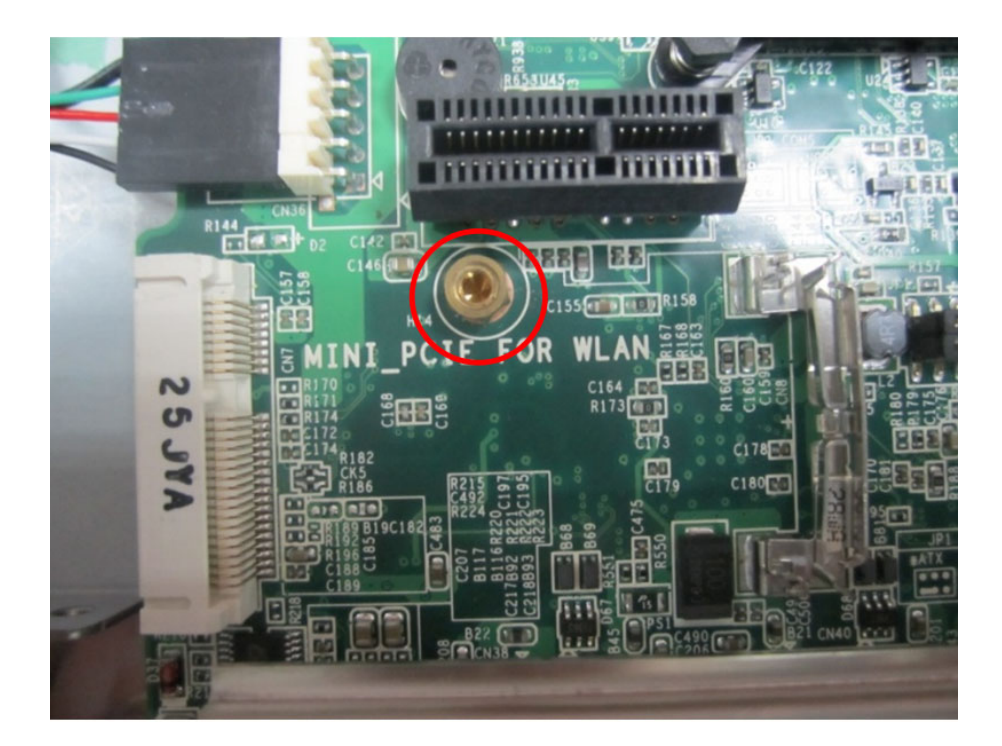

<span id="page-23-1"></span>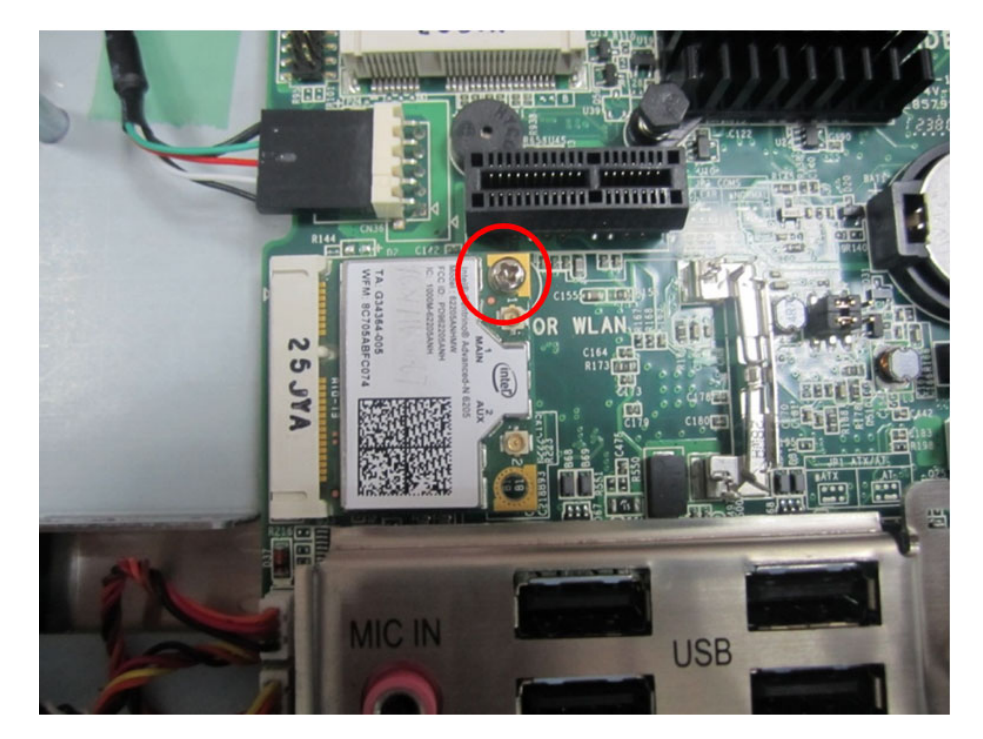

图 2.11: 安装无线网卡

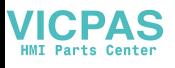

2. 将天线锁附在如图位置 (左右对称,共两处)。

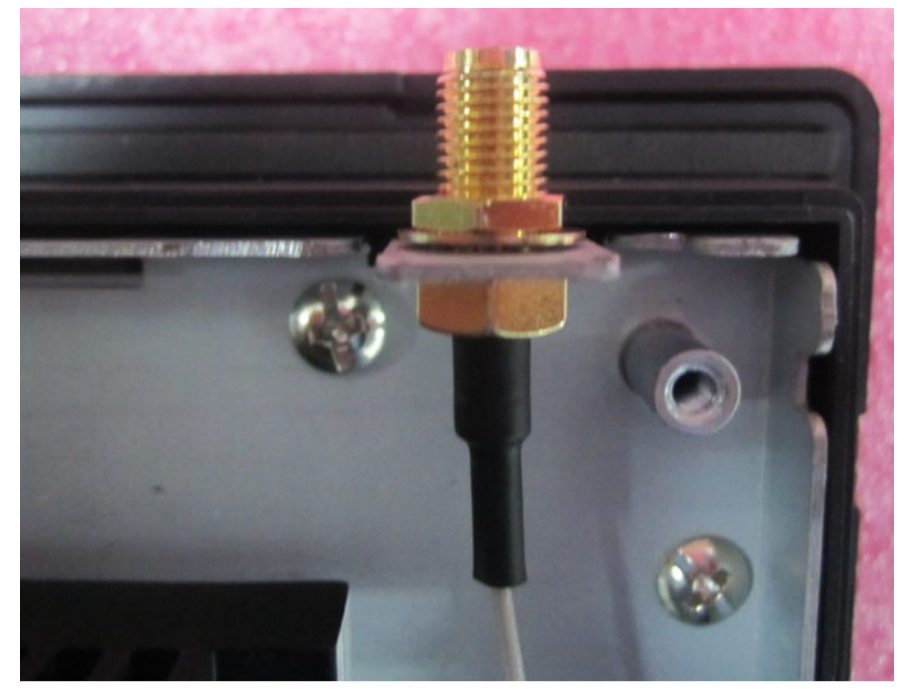

图 2.12: 天线出口位置

<span id="page-24-0"></span>3. 将天线连接到无线网卡,并且接上天线外端子。

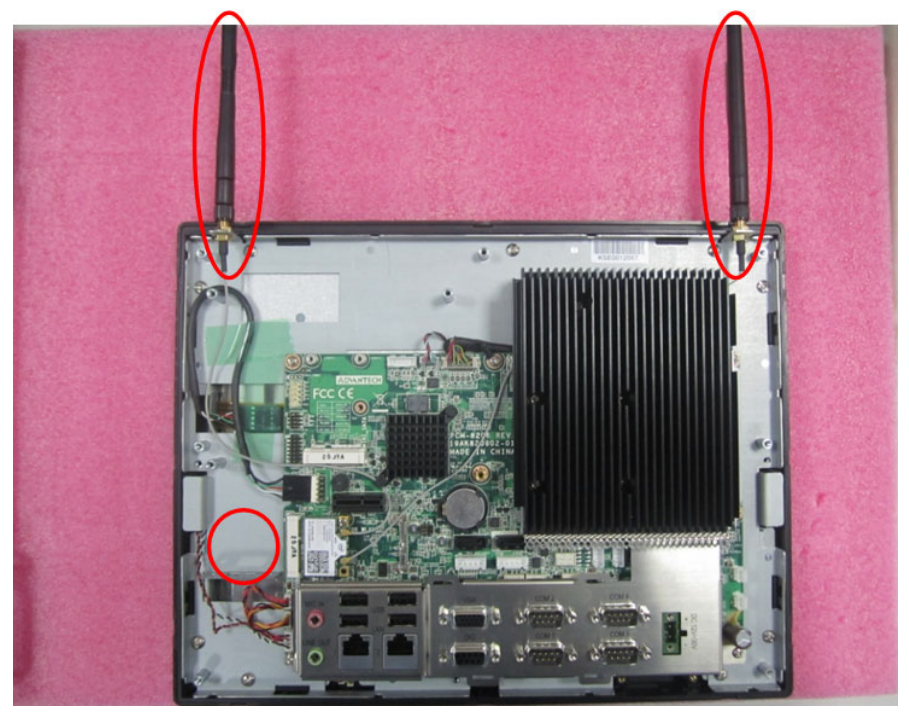

#### 图 2.13: 安装天线

<span id="page-24-1"></span>4. 安装硬盘支架与后盖即完成此安装。

 $\overline{\mathsf{C}}$ 

## <span id="page-25-0"></span>2.6 挂钩安装方式

请参考如下示意图 :

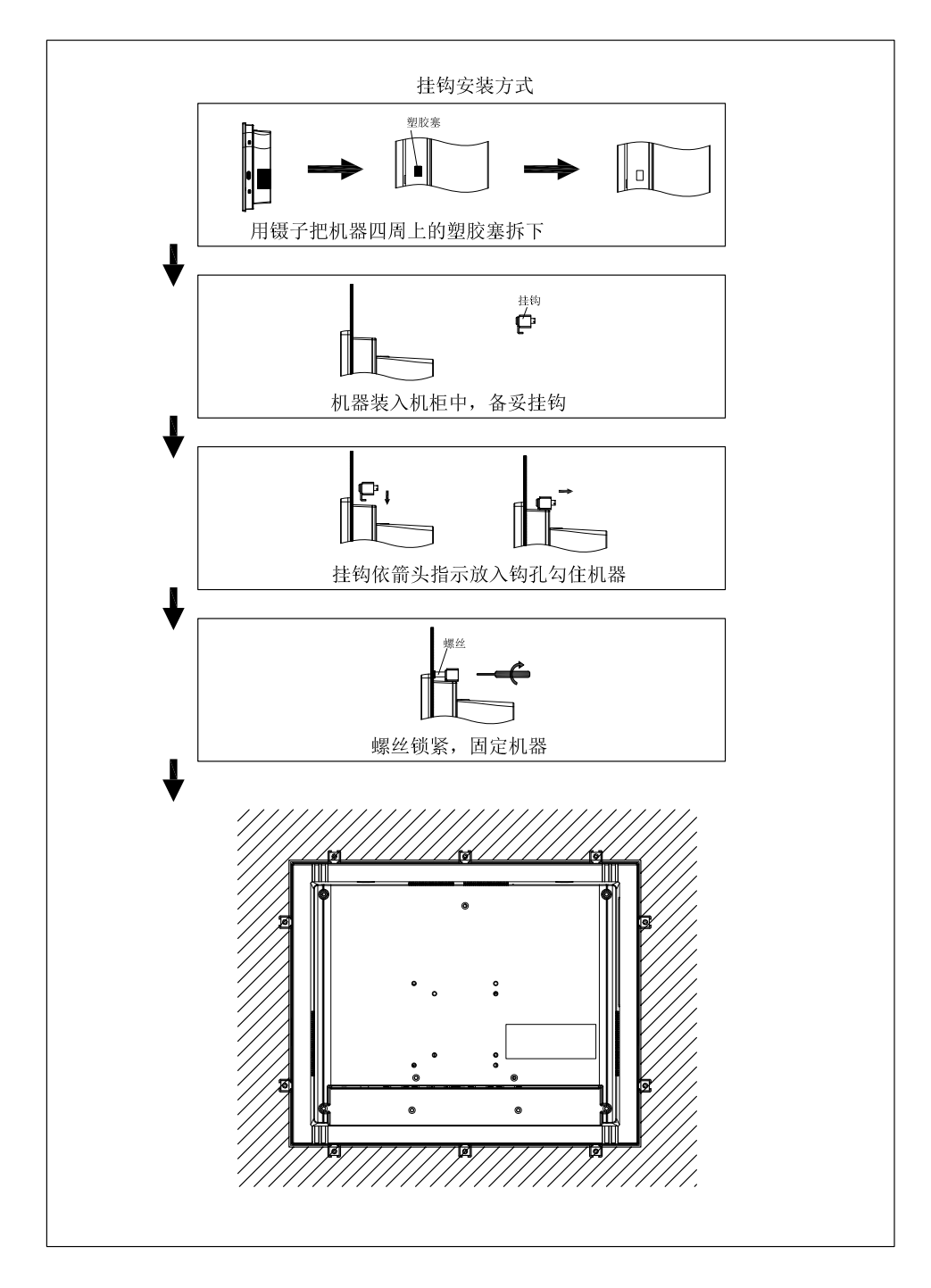

<span id="page-25-1"></span>图 2.14:

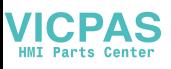

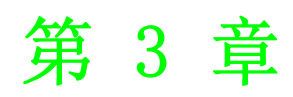

<span id="page-26-0"></span>3跳线设置

## <span id="page-27-0"></span>3.1 跳线和接口

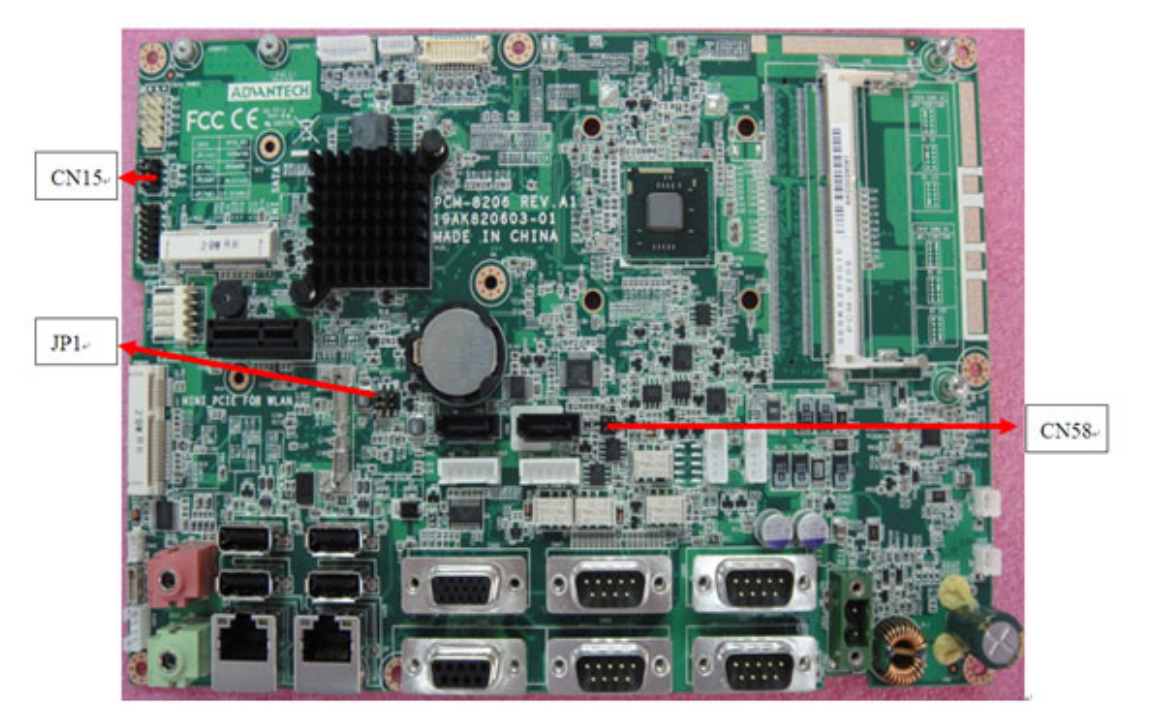

图 3.1: **PCM-8206** 正视图

<span id="page-27-1"></span>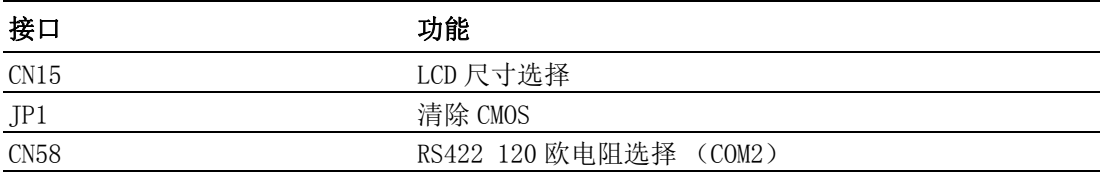

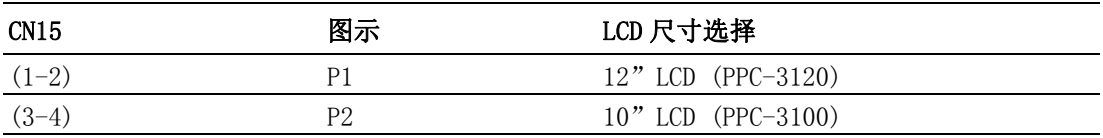

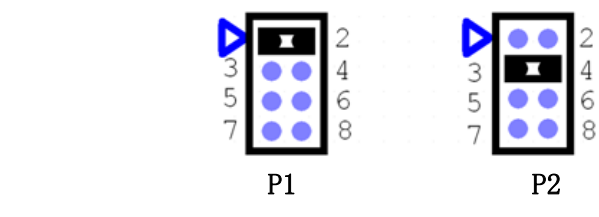

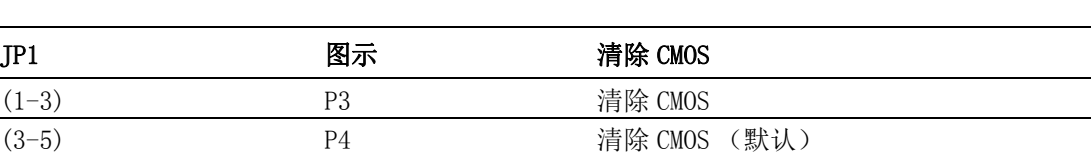

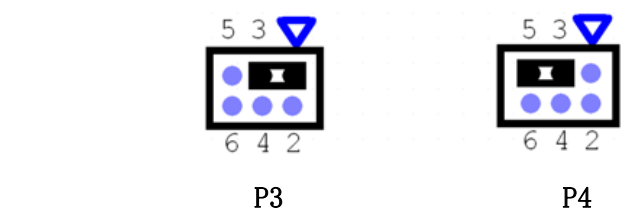

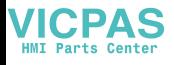

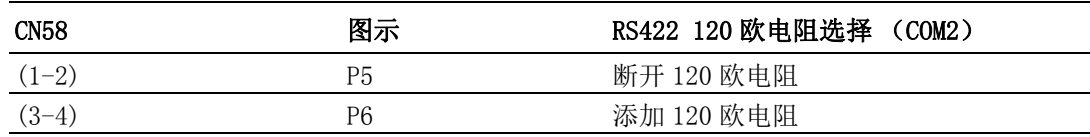

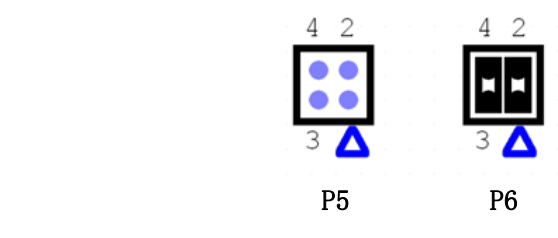

## <span id="page-28-0"></span>3.2 外部 COM 端口 & DIO 切换以及针脚定义

(此部分设定需打开后盖)

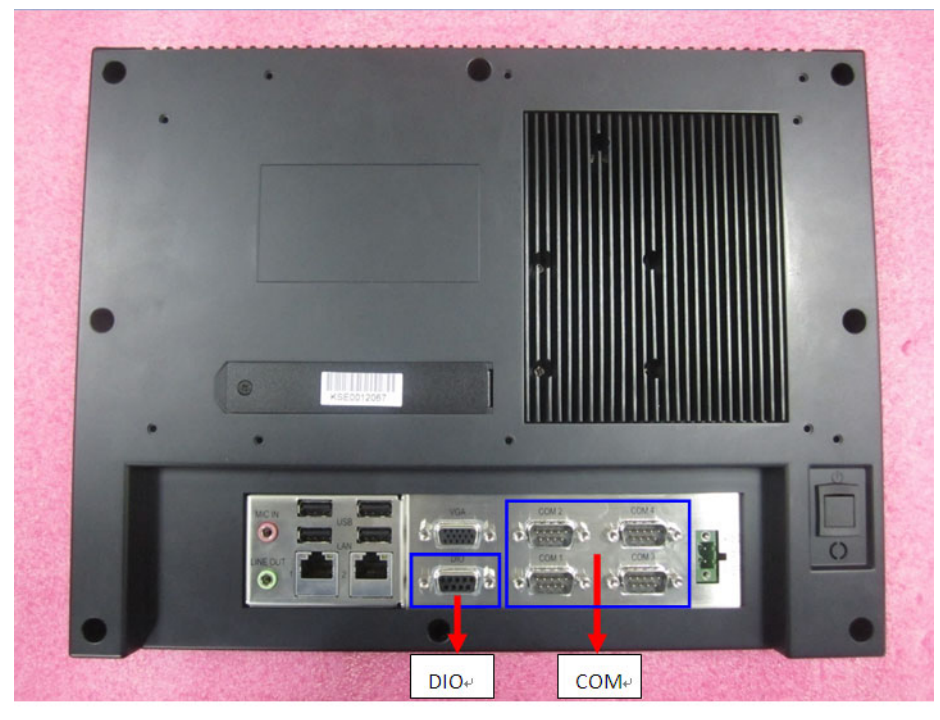

图 3.2: **COM** 端口示意图

<span id="page-28-1"></span>COM1 (RS232,pin9 可带电 ) COM2 (RS232/422/485, pin9 可带电 ) COM3 (RS232) COM4 (RS232)

#### COM1:

Pin9 默认为 COM 口中 RI 信号, 也可以通过 BIOS 选择为带电针脚 (5 V/12 V), 提供 给外设使用。

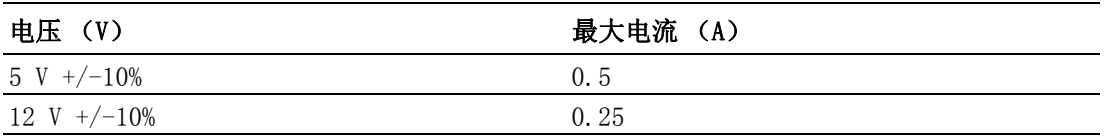

跳线设置

 $\omega$ 

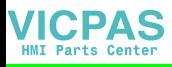

#### COM2:

工作模式可以为 RS232/422/485 中一种,通过 BIOS 做选择 (具体设置方式见 "BIOS 设置 " 中 "COM2 模式选择 ")。Pin9 同 COM1 一样可带电。

#### DIO:

工作电压 5 V+/-10%. 8 位并行输入输出端口。 控制信号为 SMBUS。

#### 外部 COM 端口 & DIO 针脚定义

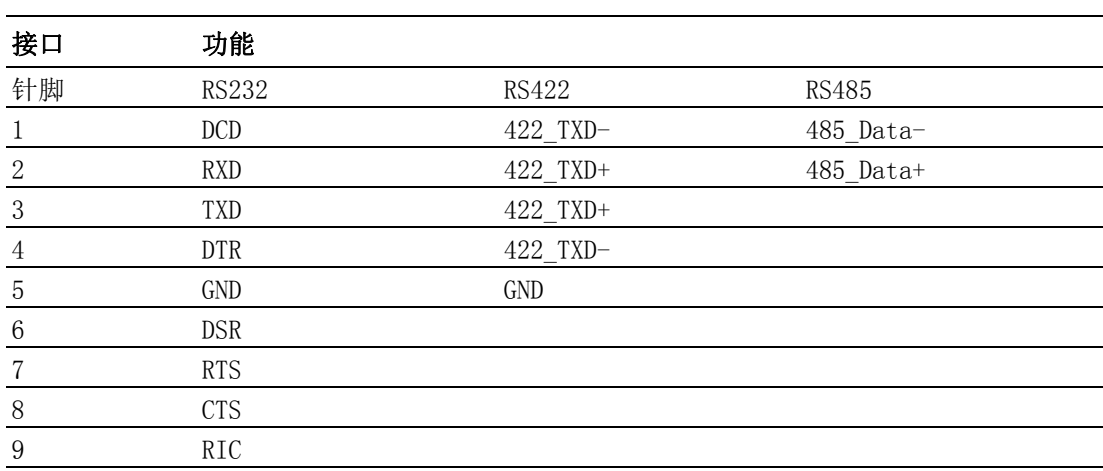

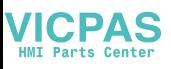

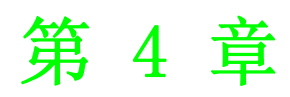

<span id="page-30-0"></span>4软件设置

## <span id="page-31-0"></span>4.1 安装驱动

第一次安装系统,需要安装对应的驱动,以保证各项功能可以正常使用,将光盘从附 件盒中拿出,在系统下使用光驱打开光盘,就会看到以下文件夹

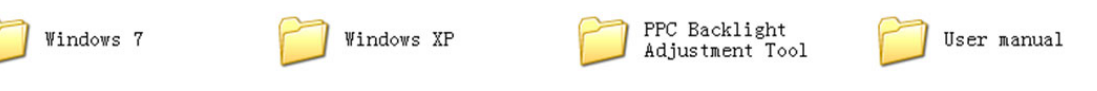

#### 图 4.1: 光盘中驱动

<span id="page-31-1"></span>Windows 7: Windows 7 系统所需要安装的各项驱动。 Windows XP: Windows XP 系统所需要安装的各项驱动。 PPC Backlight Adjustment Tool: 系统下客户可以使用此程式对 LCD的亮度进行调试, 使亮度调节效果更加完美,具体使用方法请参考此文件夹中的"使用手册"。 User manual:机器使用手册电子档。

请按照使用的系统安装完驱动即完成此步骤,附带光盘中的驱动可能不是最新版本, 如果需要最新版本的驱动,可以到以下网址获取:

http://www.advantech.com.cn/

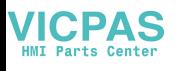

## <span id="page-32-0"></span>4.2 BIOS 设置程序

### <span id="page-32-1"></span>4.2.1 进入 BIOS 界面

开机按 "Delete" 键进入 BIOS 界面 进行任何设置后需要按 "F4" 保存退出,否则设置信息将无法被保存在 BIOS 中。

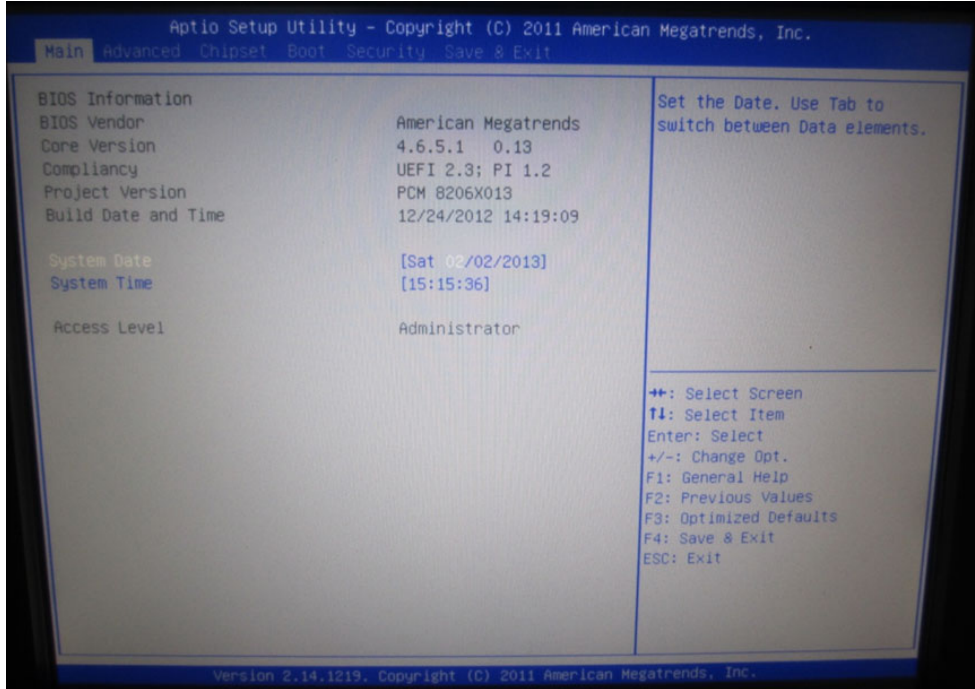

### <span id="page-32-2"></span>4.2.2 屏亮度调试方法;

1. 在 "Chipset" 下选择 "Host Bridge"。

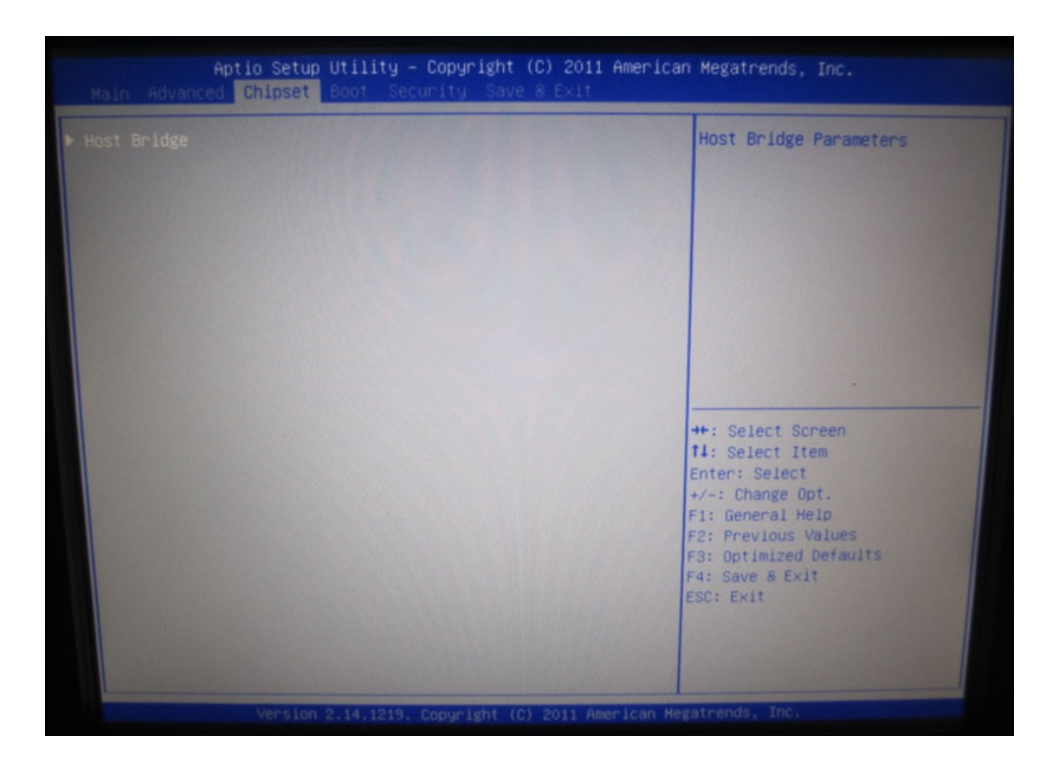

 $\rightarrow$ 

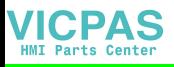

2. 然后选择 "Intel IGD Configuration"。

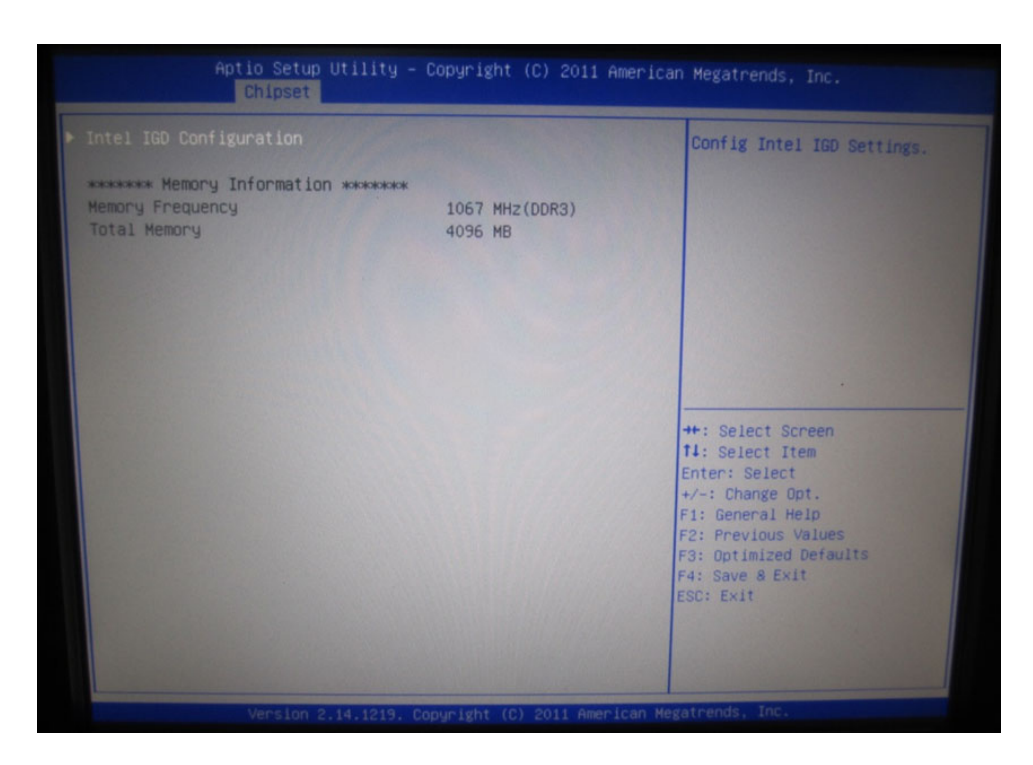

#### A. 手动调节模式

"LCD Brightness Control" 默认设置在 "Manual Mode", 即手动调节模式。 在 "Brightness Control" 下选择 "Brightness Manual Control" 会出现 6 种不同 亮度供选择。

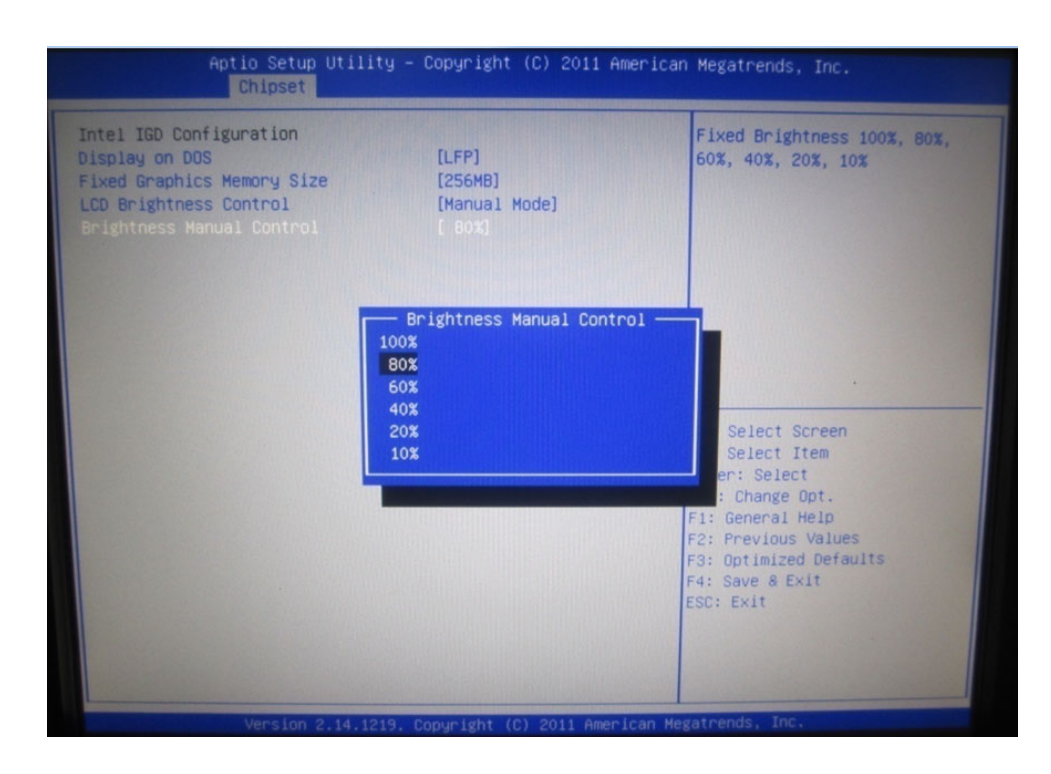

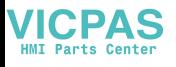

#### B. 自动感光调节模式

"LCD Brightness Control" 设置改为 "Dynamic Mode",即自动感光调节模式。 这是机器会通过感光点进行 LCD 亮度自动调节。

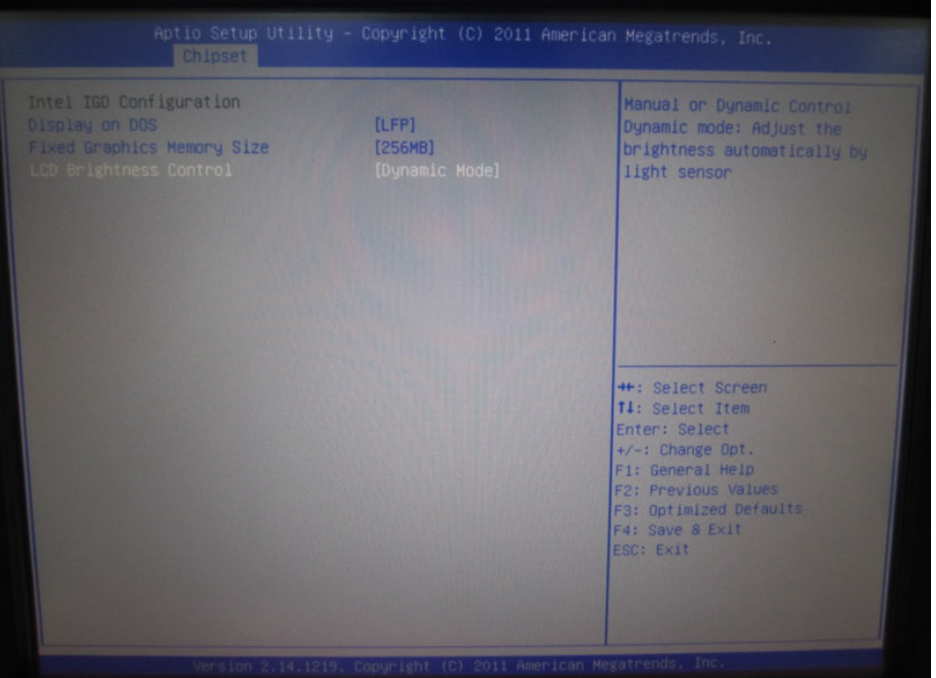

### <span id="page-34-0"></span>4.2.3 COM2 模式选择 (RS232/RS422/RS485) ;

1. 在 "Advanced" 下选择 "Super IO Configuration"。

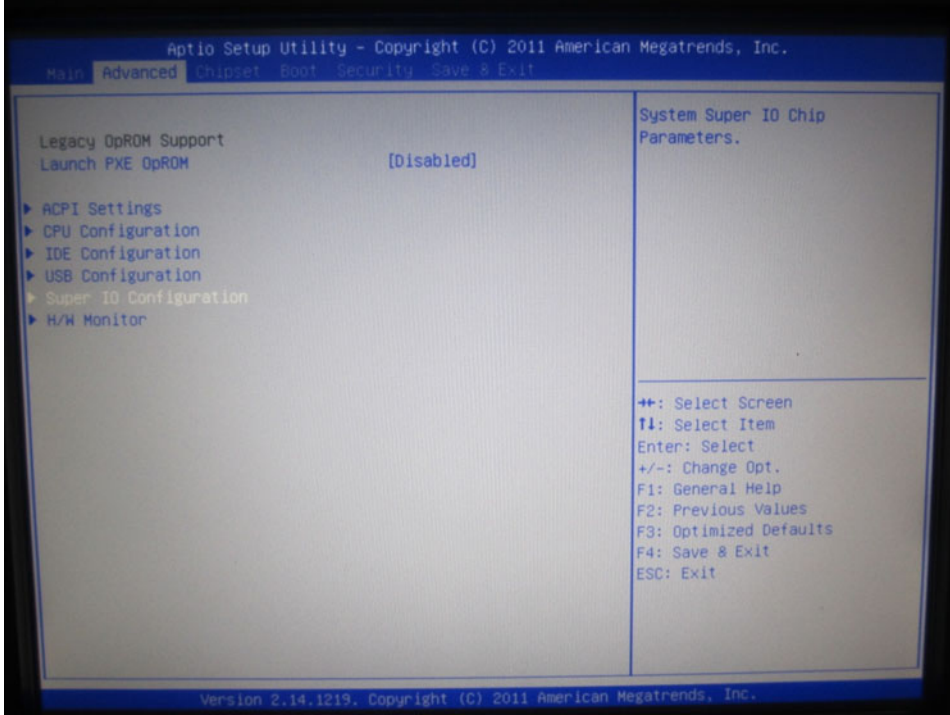

 $\rightarrow$ 

2. 再选择 "Serial Port 2 Configuration",通过 "Serial Port2 Mode" 来选 择 COM2 的工作模式。

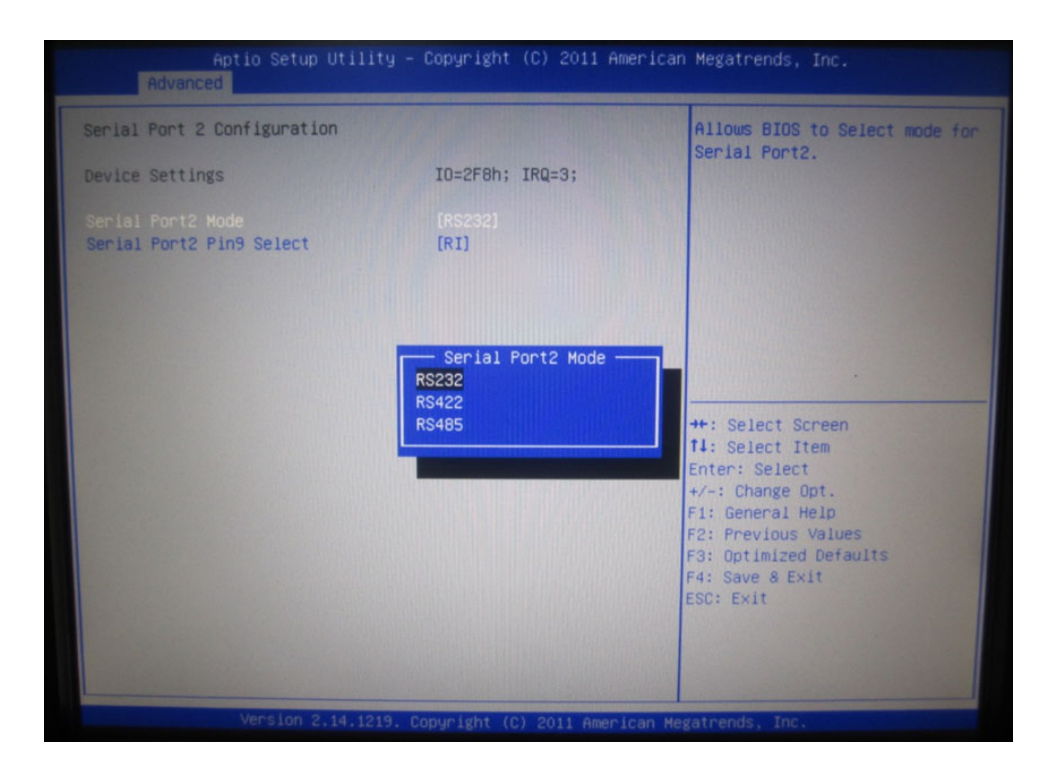

### <span id="page-35-0"></span>4.2.4 COM1&COM2 Pin9 功能选择

1. 在 "Advanced" 下选择 "Super IO Configuration"。

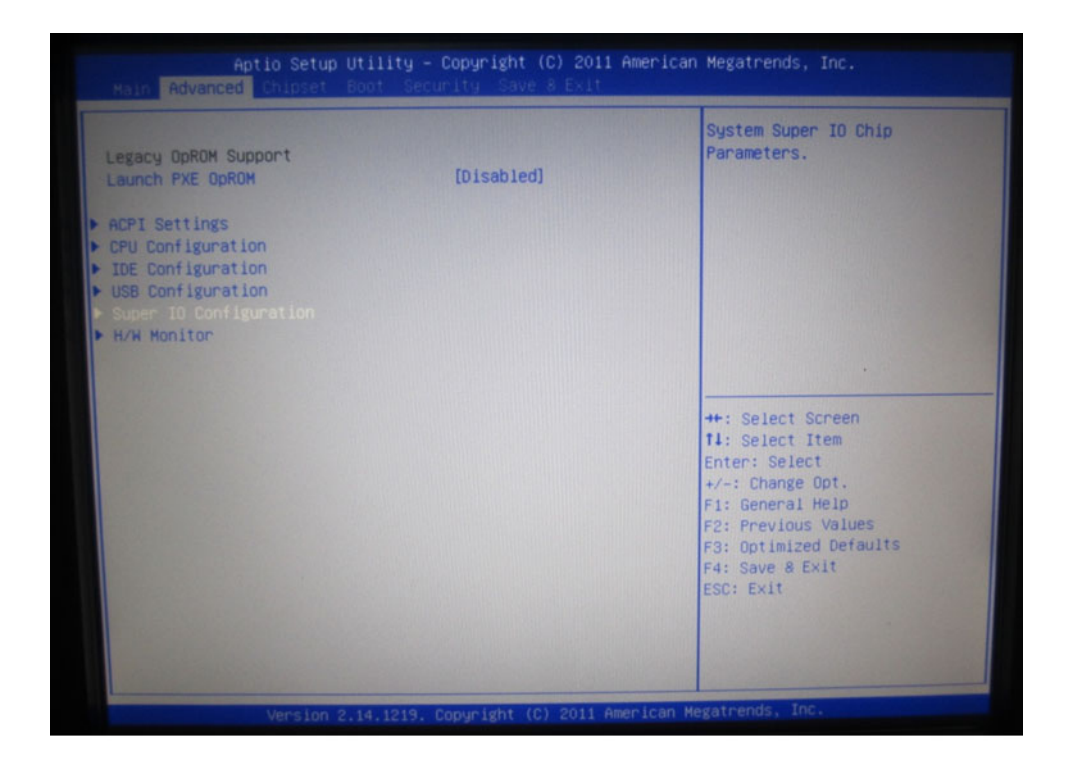

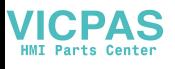

2. 再选择所需的 COM 口 (Serial Port 1/2 Configuration),通过 "Serial Port1/2 Pin9 Select" 来选择 Pin9 的功能。

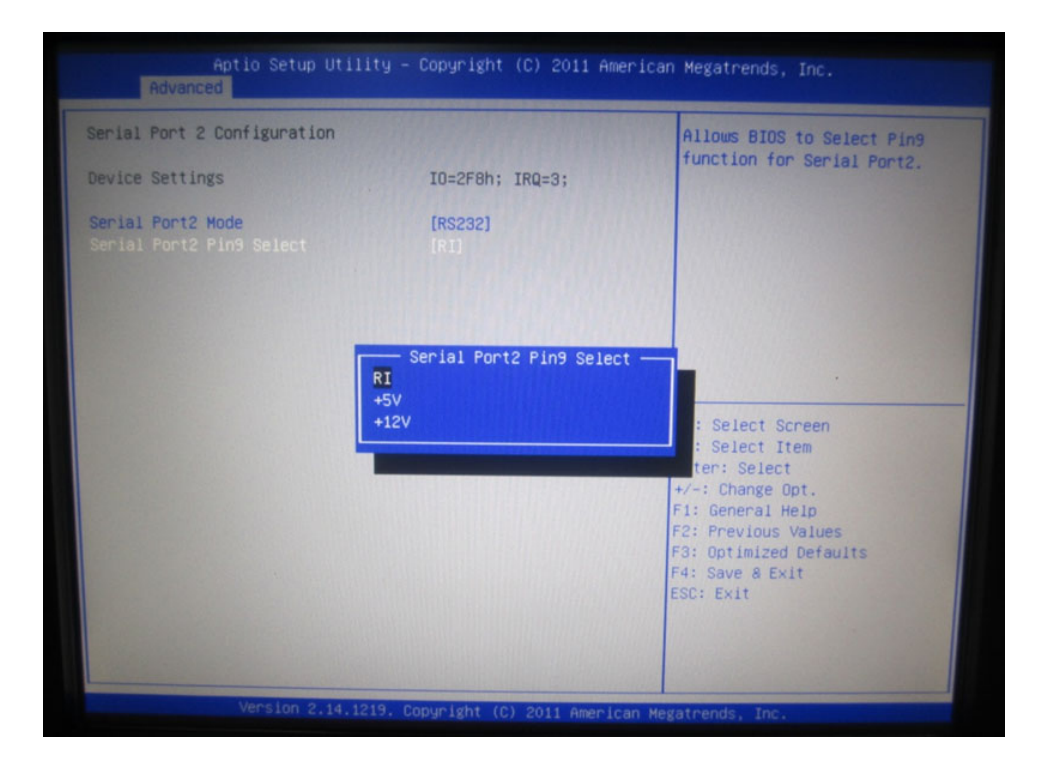

### <span id="page-36-0"></span>4.2.5 网络唤醒功能设置 (Wake up by LAN)

1. 在 "Advanced" 下选择 "ACPI Settings"。

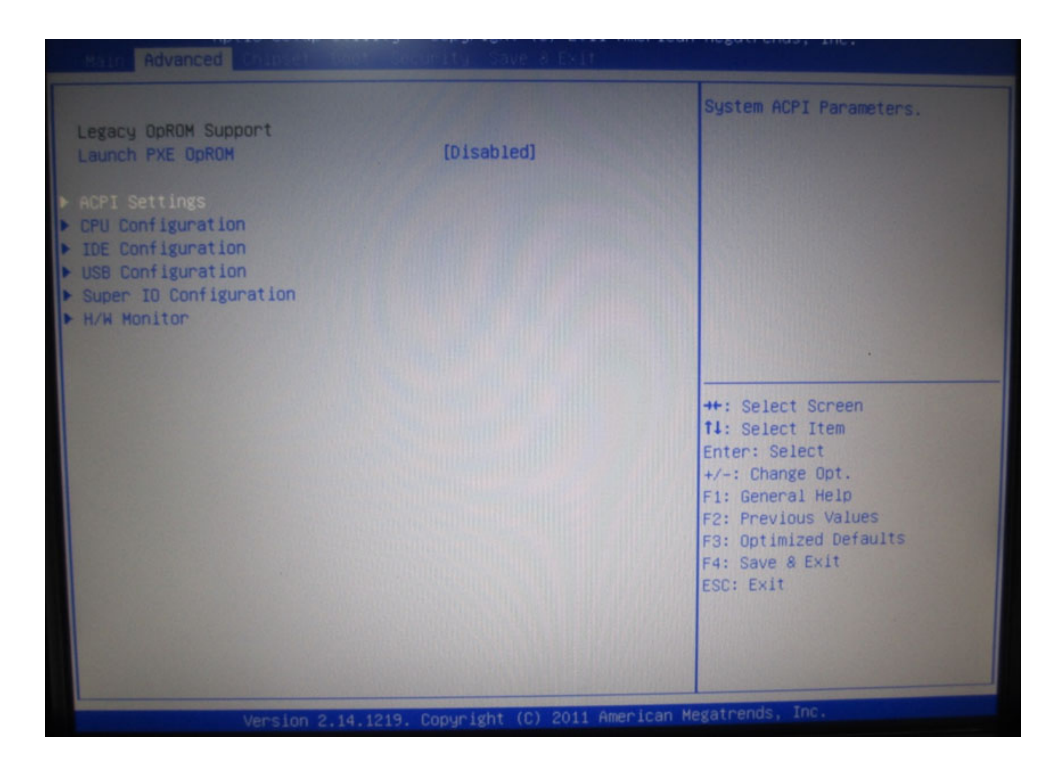

 $\rightarrow$ 

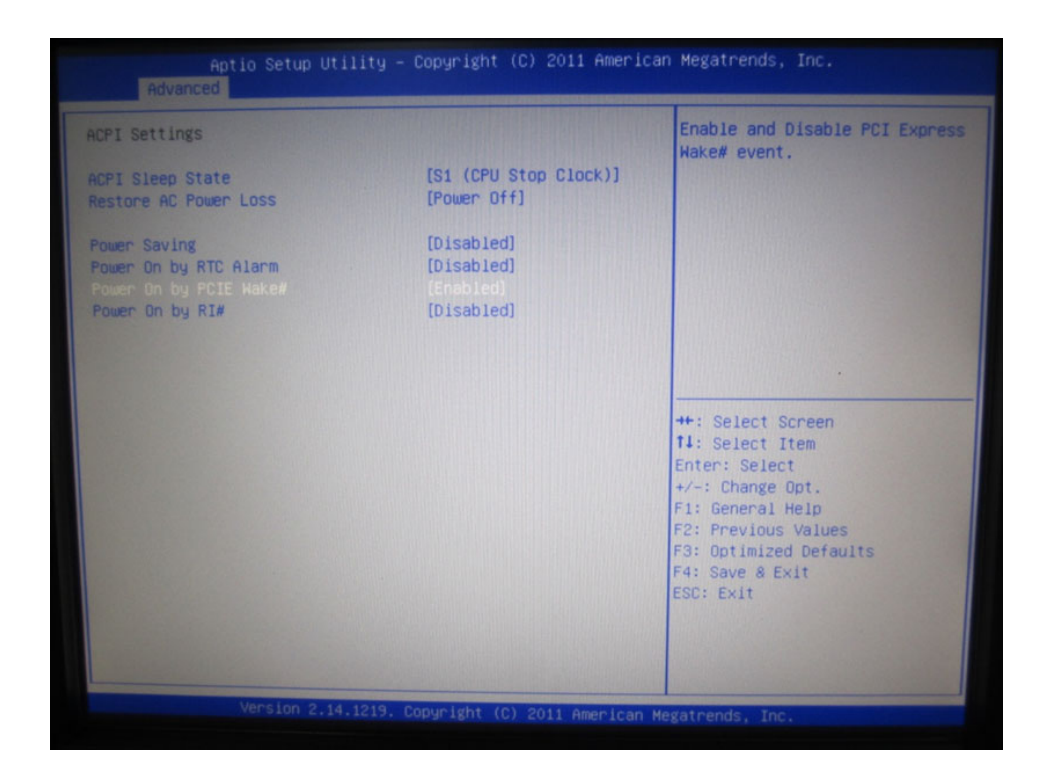

2. 将 "Power Saving" 设置为 "Disabled",并将 "Power On by PCIE Wake#" 设置为 "Enabled"。

- 3. 然后保存退去进去 OS 系统。
- 4. 右键选择 "Computer",点击 "Manage",打开 "Computer Management"。

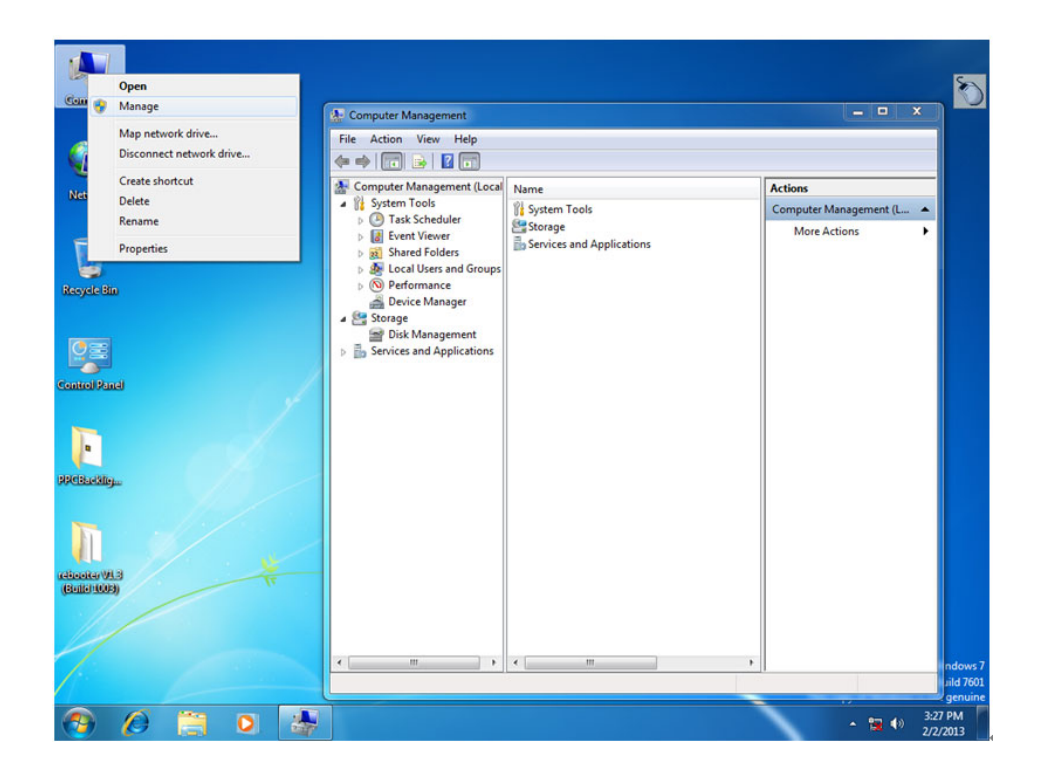

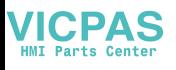

5. 选择 "Device Manage" 中点开 "Network adapters",用右键选择需要的 LAN 口,选择 "Properties" 打开 "Realtek PCIe GBE Family Controller Properties"。

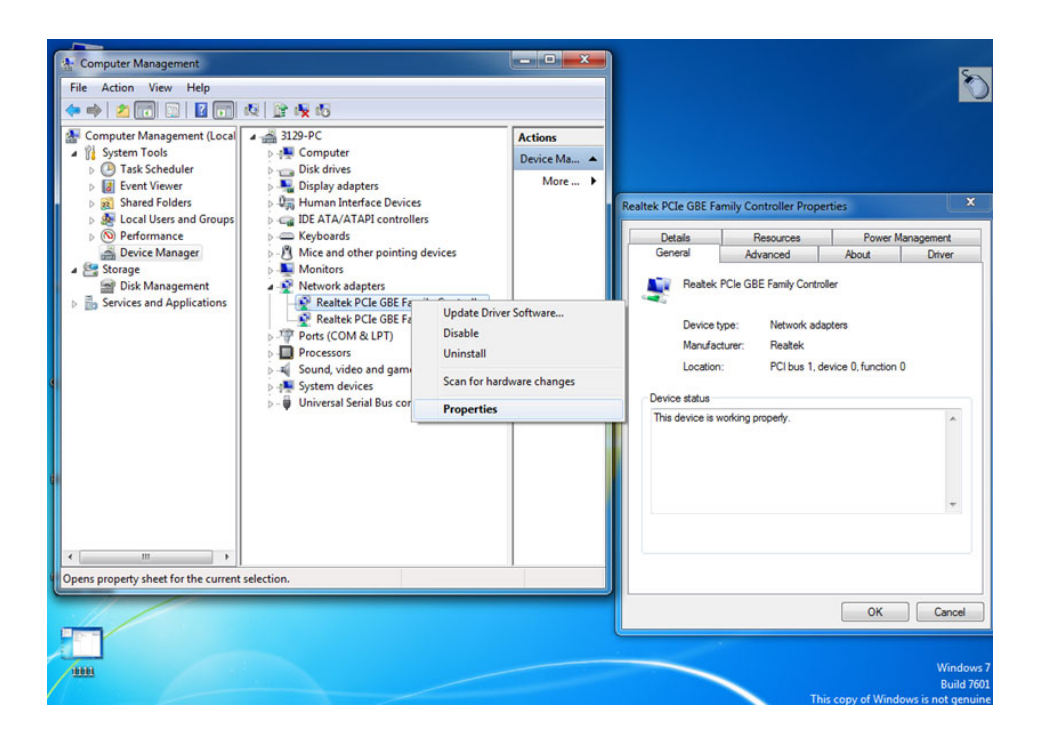

6. 在 "Realtek PCIe GBE Family Controller Properties" 中选择 "Power Management", 将 "Allow this device to wake the computer" 勾选上。

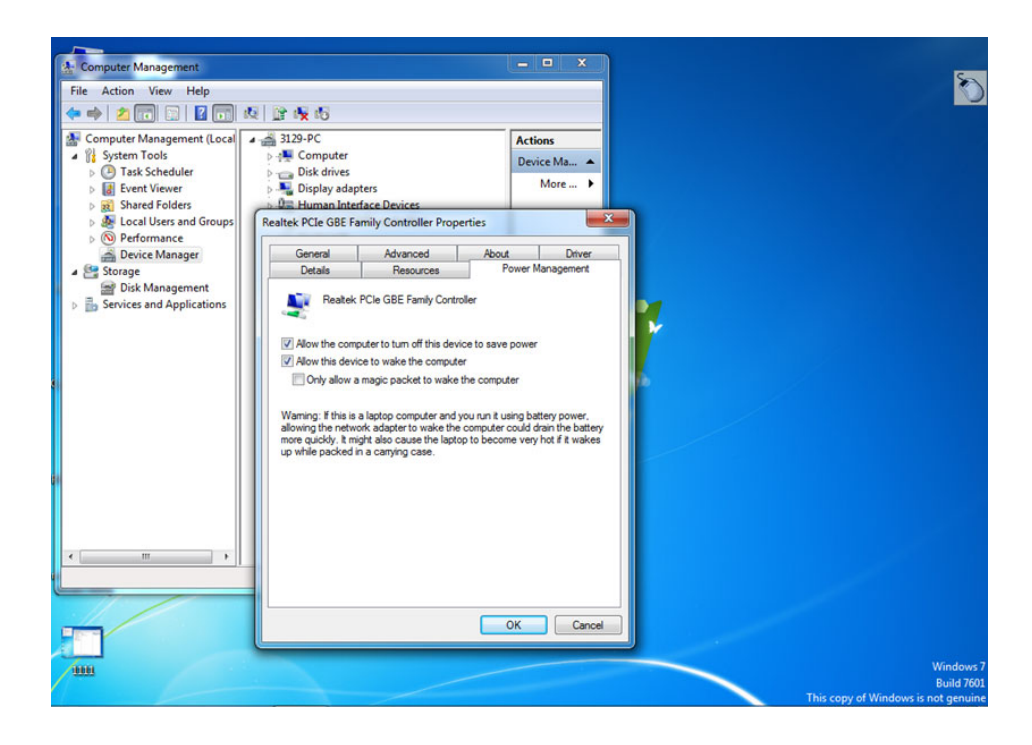

 $\Rightarrow$ 

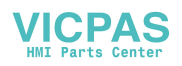

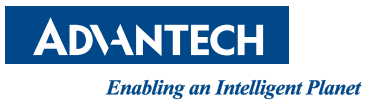

www.advantech.com.cn 使用前请检查核实产品的规格。本手册仅作为参考。 产品规格如有变更,恕不另行通知。 未经研华公司书面许可,本手册中的所有内容不得通过任何途径以任何形式复制、翻 印、翻译或者传输。 所有的产品品牌或产品型号均为公司之注册商标。 **©** 研华公司 2013